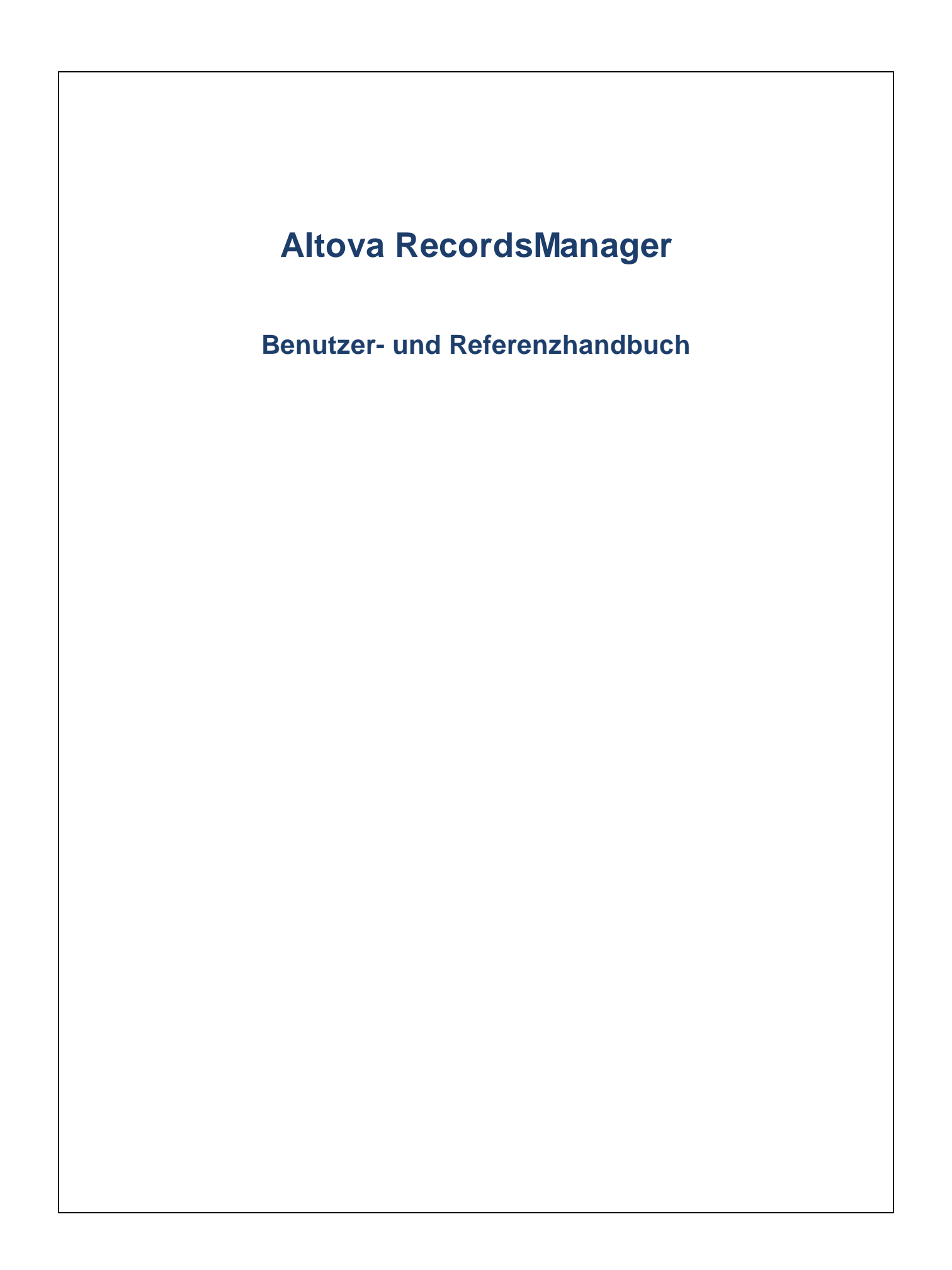

#### **Altova RecordsManager Benutzer- und Referenzhandbuch**

All rights reserved. No parts of this work may be reproduced in any form or by any means - graphic, electronic, or mechanical, including photocopying, recording, taping, or information storage and retrieval systems - without the written permission of the publisher.

Products that are referred to in this document may be either trademarks and/or registered trademarks of the respective owners. The publisher and the author make no claim to these trademarks.

While every precaution has been taken in the preparation of this document, the publisher and the author assume no responsibility for errors or omissions, or for damages resulting from the use of information contained in this document or from the use of programs and source code that may accompany it. In no event shall the publisher and the author be liable for any loss of profit or any other commercial damage caused or alleged to have been caused directly or indirectly by this document.

Published: 2024

© 2018-2024 Altova GmbH

## **Inhaltsverzeichnis**

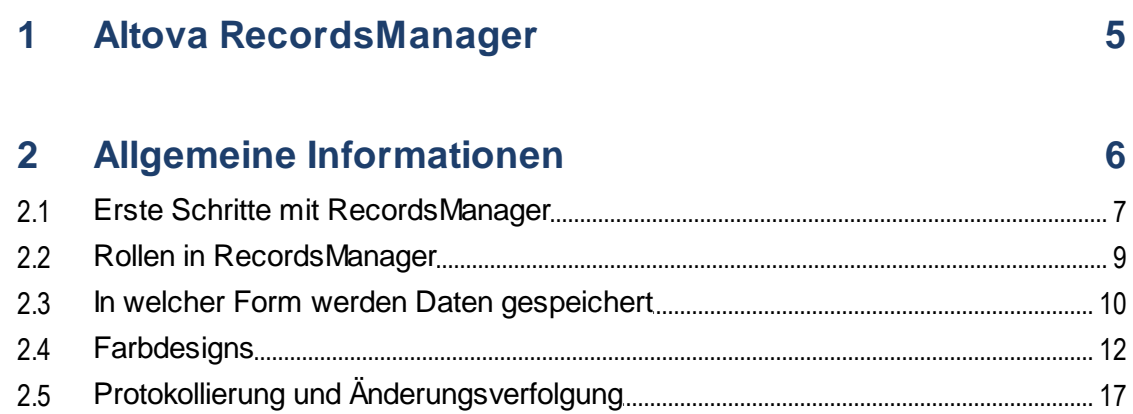

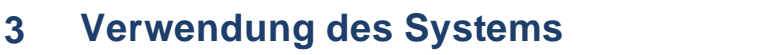

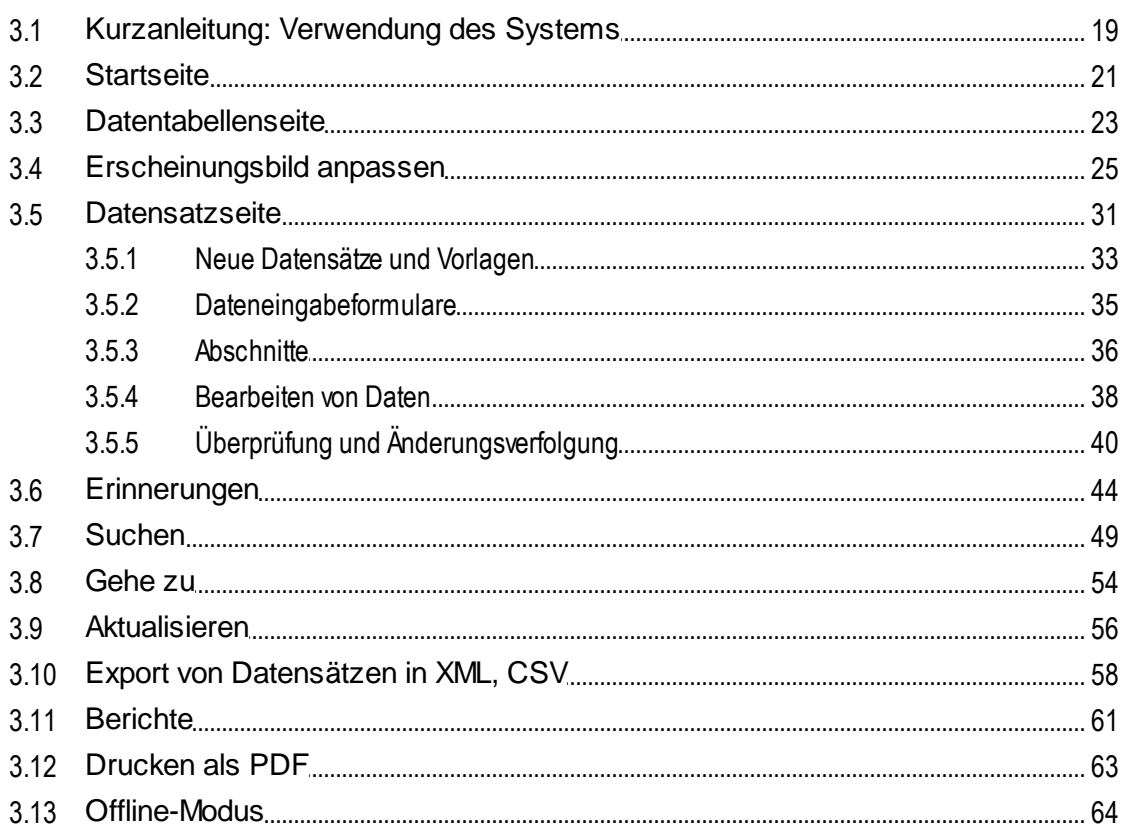

18

### **Index [67](#page-66-0)**

### <span id="page-4-0"></span>**1 Altova RecordsManager**

Altova RecordsManager™ (auch als Altova RecordsManager oder kurz RecordsManager bezeichnet) ermöglicht dank seiner umfangreichen Designoberfläche die Erstellung von Geschäftsdatenbanklösungen in Rekordzeit. Dadurch, dass die Entwicklung des Backend und das manuelle Schreiben von Code entfallen, beschleunigt RecordsManager die Erstellung datenbankgesteuerter Apps. Dank der visuellen Designmethode können Sie sich auf den Entwurf der Module, die Sie für Ihren Zweck benötigen, konzentrieren und dem Benutzer rasch eine App zur Verfügung stellen. Dank der Flexibilität von RecordsManager lässt sich eine breite Palette an Datenbanken erstellen, von einfachen Büchersammlungen bis zu komplexeren Vertragsverwaltungssystemen.

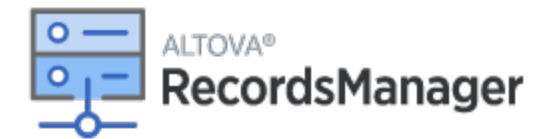

Altova RecordsManager bietet die folgenden Funktionalitäten:

- ·Zentralisierte Datenverwaltung
- ·Unbeschränkter, sicherer Dateispeicher
- · Verknüpfungen zwischen miteinander in Zusammenhang stehenden Datentabellen
- · Detaillierte rollen- und gruppenbasierte Berechtigungen für die Zugriffskontrolle auf vertrauliche Informationen
- · Automatische Erinnerungen für wichtige Termine und Fristen
- ·Suchfunktionen zum schnellen Finden von Dokumenten und Informationen
- ·Druckbare Berichte
- ·Vollständiges Revisionsprotokoll sowie Änderungsverfolgung
- ·Optionen zum Anpassen der App ganz nach Belieben und je nach Bedarf
- ·Benutzerdefinierte Anpassung der Datenbank, von Formularen, Feldern, Berichten und mehr
- ·Auswahl verschiedener Designs zur Konfiguration der angezeigten Farben und Schriftarten
- ·Datenbankprüfpunkte

#### Diese Dokumentation

Diese Dokumentation ist in die folgenden Abschnitte gegliedert:

- ·Allgemeine [Informationen](#page-5-0)<sup>®</sup>: Bietet einen Überblick über die Funktionsweise von RecordsManager.
- ·[Systemverwendung](#page-17-0)<sup>18</sup>: Hier erfahren Sie, wie Sie RecordsManager-Datenbanken verwenden.

*Letzte Aktualisierung: 30.01.2024*

## <span id="page-5-0"></span>**2 Allgemeine Informationen**

Dieser Abschnitt enthält allgemeine grundlegende Informationen zu Altova RecordsManager. Wir empfehlen, diesen Abschnitt zu lesen, bevor Sie beginnen, mit Ihrer RecordsManager App zu arbeiten. Sie erhalten hier einen allgemeinen Überblick über die Funktionsweise des RecordsManager-Systems.

- ·Erste [Schritte](#page-6-0)<sup>17</sup>: Hier wird in groben Zügen erläutert, wie Sie beginnen, das System zu verwenden.
- ·Unter Rollen in [RecordsManager](#page-8-0)<sup>e D</sup>werden die verschiedenen im System verwendeten Arten von Rollen beschrieben.
- Art der [Datenspeicherung](#page-9-0)<sup>(10)</sup>: Hier wird erläutert, wie im System anhand einzelner separater Datensätze ein Netz von Datenbeziehungen entsteht.
- ·**[Farbdesigns](#page-11-0)**<sup>12</sup>: Hier erhalten Sie einen Überblick darüber, wie der Systemadministrator ein Standardfarbdesign festlegen und ein Benutzer ein neues Design auswählen kann.
- ·Protokollierung und [Änderungsverfolgung](#page-16-0)<sup>(17)</sup>: Enthält eine Zusammenfassung über das System zur Verfolgung von Änderungen.

### <span id="page-6-0"></span>**2.1 Erste Schritte mit RecordsManager**

Wenn Sie sich mit Ihrem Benutzernamen und Passwort bei RecordsManager anmelden, sehen Sie die Startseite von RecordsManager (*Abbildung unten*).

- · Wenn Ihnen die *Admin*-Rolle eingeräumt wurde, steht die Schaltfläche **RecordsManager konfigurieren** zur Verfügung.
- · Wenn Sie keine *Admin*-Rolle haben, steht die Schaltfläche **RecordsManager konfigurieren** nicht zur Verfügung und Sie können keine Datenbanken erstellen und RecordsManager nicht konfigurieren. Auf der Startseite werden nur die Datenbanken angezeigt, auf die Sie Lese- oder Schreibzugriff haben.

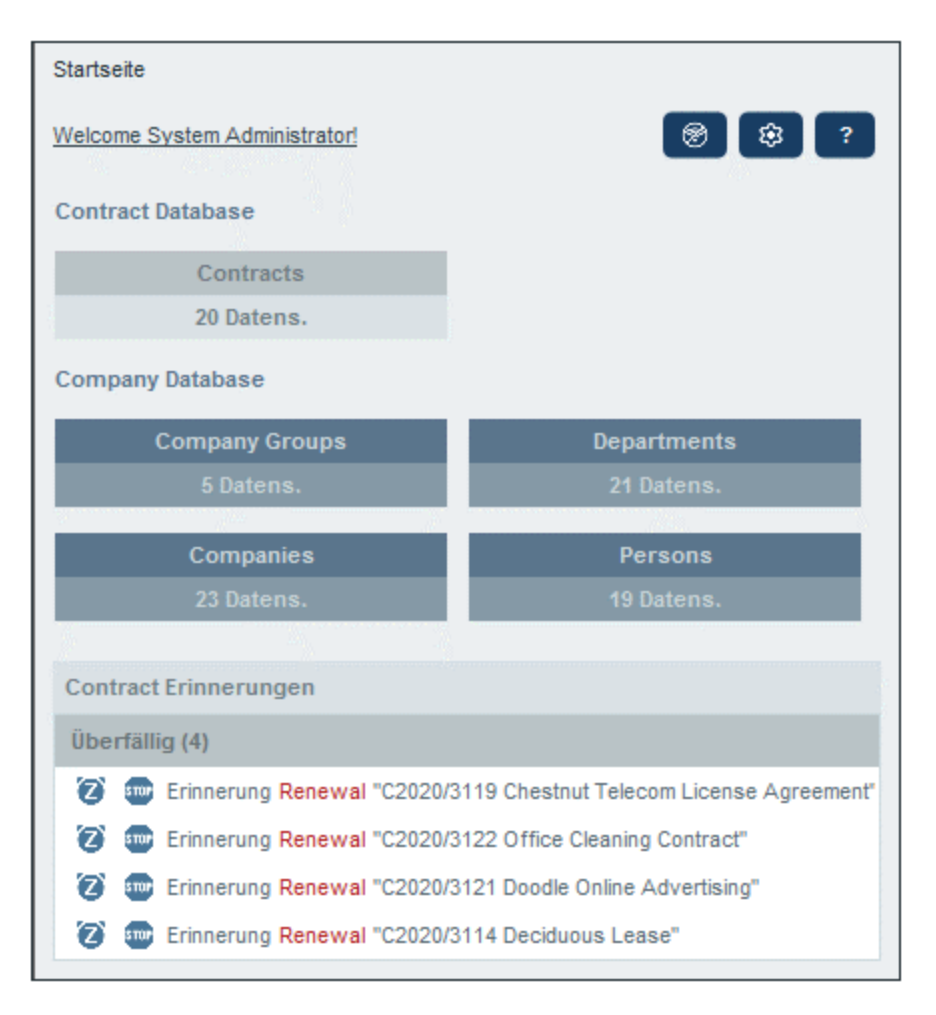

*Erste Schritte bei der Verwendung des Systems*

Informationen darüber, wie Sie mit der Verwendung des Systems beginnen, finden Sie im Kapitel [Kurzanleitung:](#page-18-0) Verwendung des Systems<sup>19</sup>.

Die Systemverwaltung kann gleichzeitig mit der Benutzung des Systems erfolgen.

Sie können auch, nachdem Benutzer begonnen haben, mit dem System zu arbeiten, die Datenbank umkonfigurieren, neue Formulare hinzufügen, Einstellungen ändern und andere Verwaltungsaufgaben durchführen. Der Benutzer sieht alle von Ihnen vorgenommenen Admin-Änderungen, sobald er mit dem System interagiert.

## <span id="page-8-0"></span>**2.2 Rollen in RecordsManager**

Jedem RecordsManager-Benutzer werden eine oder mehrere Rollen zugewiesen. Mit diesen Rollen wird definiert, was ein Benutzer tun bzw. nicht tun darf. So können z.B. benutzerdefinierte Rollen wie *Legal* oder *Personnel* für die entsprechende Funktion (wie z.B. Zugriff der Rolle *Personnel* auf personalbezogene Verträge, nicht aber auf Kunden- oder IT-Verträge) erstellt werden Ein Benutzer kann mit einer oder mehreren Rollen verknüpft werden und erhält dadurch die Berechtigung, bestimmte mit dieser Rolle verknüpfte Funktionen auszuüben.

Die in RecordsManager verfügbaren Rollen lassen sich in drei Kategorien einteilen: die *Admin*-Rolle, die Rolle *All Users* und benutzerdefinierte Rollen.

#### Admin

Diese Rolle ist vordefiniert. Damit stehen dem Benutzer alle verfügbaren RecordsManager-Funktionen zur Verfügung. Benutzer mit dieser Rolle haben die folgenden Rechte:

- ·Änderung der Benutzer und Rollen des RecordsManager-Systems
- ·Konfiguration der RecordsManager-Datenbanken und ihrer Komponenten
- Änderung der RecordsManager-Einstellungen<br>• Änderung der RecordsManager-Einstellungen
- Konfiguration von Erinnerungs-E-Mails
- ·Eingabe und Bearbeitung von Daten allen Datenbanken

#### All Users

Diese Rolle ist vordefiniert.

- · Benutzer mit dieser Rolle können Daten in RecordsManager-Datenbanken eingeben und Daten darin bearbeiten. Sie haben keinen Zugriff auf Verwaltungsfunktionen *(siehe oben)*. Wenn Sie eine Verwaltungsaufgabe durchführen müssen, wenden Sie sich an Ihren RecordsManager-Systemadministrator und lassen Sie sich eine *Admin*-Rolle zuweisen.
- · Die Rolle *All Users* wird standardmäßig allen Benutzern zugewiesen. Dadurch erhält jeder Benutzer, der RecordsManager aufrufen kann, diese Rolle und kann Daten eingeben (sofern er nicht durch andere benutzerdefinierte Rollen daran gehindert wird).

#### Benutzerdefinierte Rollen

RecordsManager-Administratoren können benutzerdefinierte Rollen definieren, die Benutzern zugewiesen werden können. Ein Beispiel dafür sind die Rollen *Legal* oder *Personnel*.

- · Durch eine benutzerdefinierte Rolle erhalten Sie entweder zusätzliche Zugriffsrechte oder der Zugriff auf verschiedene Datentabellen der Datenbank kann eingeschränkt werden.
- · Durch eine benutzerdefinierte Rolle können Sie Zugriff auf verschiedene Funktionalitäten in Datentabellen erhalten (z.B. Lese- und Schreibrechte).

### <span id="page-9-0"></span>**2.3 In welcher Form werden Daten gespeichert**

Daten werden in mehreren Datentabellen, von denen jede eine Komponente der Daten repräsentiert, gespeichert. Diese Datentabellen können hierarchisch strukturiert werden. So könnte Ihre RecordsManager App etwa eine einfache Hierarchie haben, die, wie unten gezeigt, zwei Datenbanken namens *Contract Database* und *Company Database,* enthält:

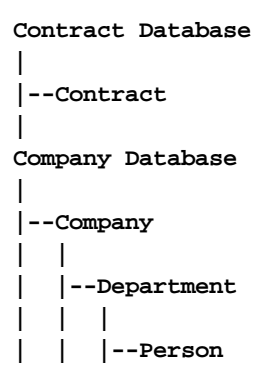

#### Datensätze und Felder

In jede Datentabelle werden von Ihnen Datensätze eingegeben. Jeder Datensatz wird durch eine Reihe von Feldern (die für diese Datentabelle spezifisch sind) definiert. Wenn Sie einen Datensatz eingeben, geben Sie dabei Werte für diese Felder ein. Eine Datentabelle könnte folgendermaßen visualisiert werden:

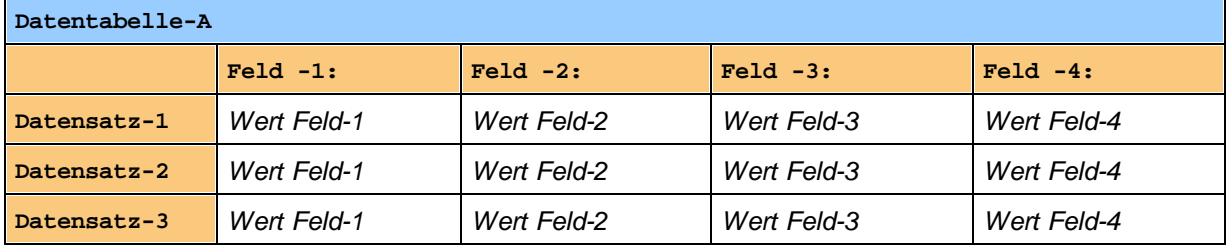

Wenn Sie also Daten in die RecordsManager-App eingeben, geben Sie Datensätze für die verschiedenen Datentabellen der App ein. So könnten Sie etwa neue Company-Datensätze oder Department-Datensätze oder Person-Datensätze oder Contract-Datensätze eingeben. Auf diese Art geben Sie die Daten in die RecordsManager-Datenbank ein.

#### ID-Felder

In jeder Datentabelle wurden (von Ihrem Systemadministrator) ein oder mehrere Felder als *ID-Felder* konfiguriert. Anhand dieser Felder wird ein Datensatz eindeutig identifiziert. So haben etwa Mitarbeiter normalerweise eindeutige ID-Nummern, daher können Datensätze in der Datentabelle *Person* anhand des Felds für die ID-Nummer identifiziert werden. In einigen Datentabellen werden aus Gründen der Eindeutigkeit eventuell mehrere Felder benötigt (z.B. die Felder *Name* und *Date of Birth* einer Person).

#### Verknüpfung von Datensätzen in verschiedenen Datentabellen

Ihr(e) Systemadministrator(en) haben bei der Konfiguration der Datenbank Verknüpfungen zwischen den Datentabellen angelegt. So wurde z.B. eventuell eine Parent-Child-Verknüpfung zwischen Company und Department und eine weitere Parent-Child-Verknüpfung zwischen Department und Person erstellt. Wenn Sie in diesem Fall einen neuen Datensatz für eine Child-Datentabelle eingeben, wäre einer der Feldwerte, die Sie hinzufügen müssten, der Wert für den Parent dieses (Child)-Datensatzes. Wenn Sie etwa einen neuen Department-Datensatz hinzufügen (z.B. für die Abteilung *Legal*), würden Sie nach dem Company-Parent dieses Departments gefragt (wo Sie z.B. ein Unternehmen namens *Altova* eingeben könnten). Durch Auswahl des Parent *Altova* hätten Sie somit eine Verknüpfung zwischen dieser Abteilung namens *Legal* und dem Unternehmen *Altova* erstellt. In diesem Datensatz beschreiben Sie also die Rechtsabteilung ("Legal") von Altova.

Auf ähnliche Weise kann/können Ihr(e) Systemadministrator(en) Verknüpfungen zwischen Datentabellen erstellen, die nicht direkt in einer vertikalen Hierarchie miteinander verknüpft sind. So kann etwa eine Verknüpfung zwischen einem Contract (Vertrag) und dem Unternehmen (Company) mit dem dieser Vertrag abgeschlossen wurde, erstellt werden. Es gibt keine direkte hierarchische Verbindung zwischen der Datentabelle *Contract* und der Datentabelle *Company*. Wenn jedoch zwischen den beiden von einem Systemadministrator eine explizite Verknüpfung konfiguriert wurde, werden Benutzer bei der Eingabe von Vertragsdaten aufgefordert, den Namen des Unternehmens, mit dem dieser Vertrag abgeschlossen wurde, einzugeben. Dadurch wird der aktuelle Vertrag nicht nur mit dem ausgewählten Unternehmen, sondern auch mit den (untergeordneten) Abteilungen und Personen dieses Unternehmens verknüpft.

Die Benutzer geben zwar somit Datensatz für Datensatz Daten für verschiedene Datentabellen ein, dabei erstellt die RecordsManager App jedoch ein Netz von Verbindungen zwischen Datensätzen in verschiedenen Datentabellen. Auf Basis dieser vernetzten Daten können Sie Berichte und Diagramme zu Ihren Daten in mehreren Datentabellen generieren, selbst wenn diese Datentabellen nicht hierarchisch miteinander verknüpft sind. So kann eine Datenbank etwa Datentabellen für Verträge, Unternehmen, Abteilungen und Mitarbeiter enthalten. Diese können mit Hilfe eines Netzes von Verknüpfungen miteinander verbunden werden.

### <span id="page-11-0"></span>**2.4 Farbdesigns**

Für die Benutzeroberfläche von RecordsManager kann eines der unten gezeigten **Designs** ausgewählt werden. Designs können auf folgenden Ebenen konfiguriert werden:

- · Der Systemadministrator kann ein Standarddesign für RecordsManager definieren. Dieses Design wird auf die gesamte RecordsManager-App angewendet.
- ·Ein einzelner Benutzer kann das Standarddesign der App jederzeit durch seine eigene [Auswahl](#page-24-0)<sup>l 25</sup> außer Kraft setzen. Diese Einstellung erfol<u>gt a</u>uf der <u>[Startseite](#page-20-0) <sup>21</sup> ü</u>ber die Einstellung *Farbdesign* oder über jede beliebige **[Datentabellenseite](#page-22-0)<sup>123</sup>.**
- ·Zusätzlich dazu können Benutzer für jedes Repository Varianten des ausgewählten Designs festlegen. Varianten werden auf **[Datentabellenseiten](#page-22-0)** <sup>23</sup> definiert und auf das Repository, in dem sich diese Datentabelle befindet, angewendet.

#### **Standarddesign**

Das Standarddesign von RecordsManager wird von Ihrem Administrator.

#### Beispiele für Designs

In den Abbildungen unten sehen Sie Beispiele für die verfügbaren Designs.

#### *Tarnung*

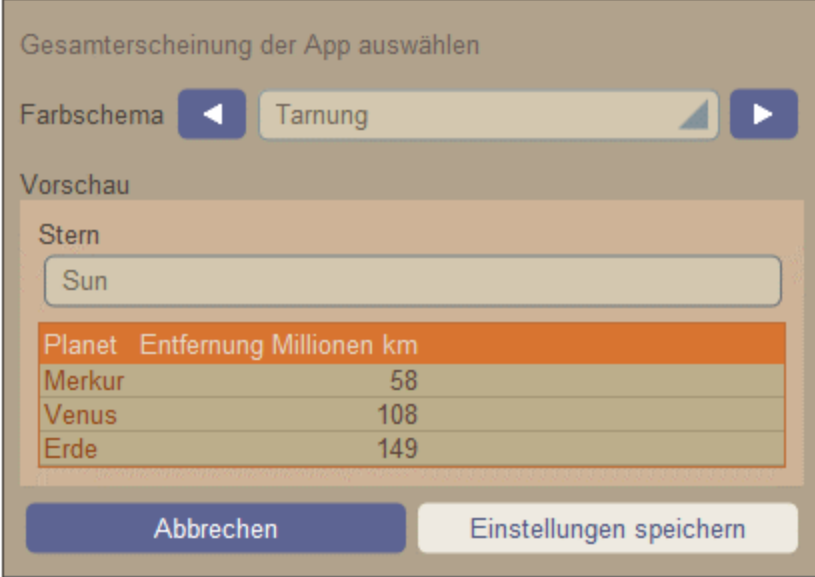

#### *Wolken*

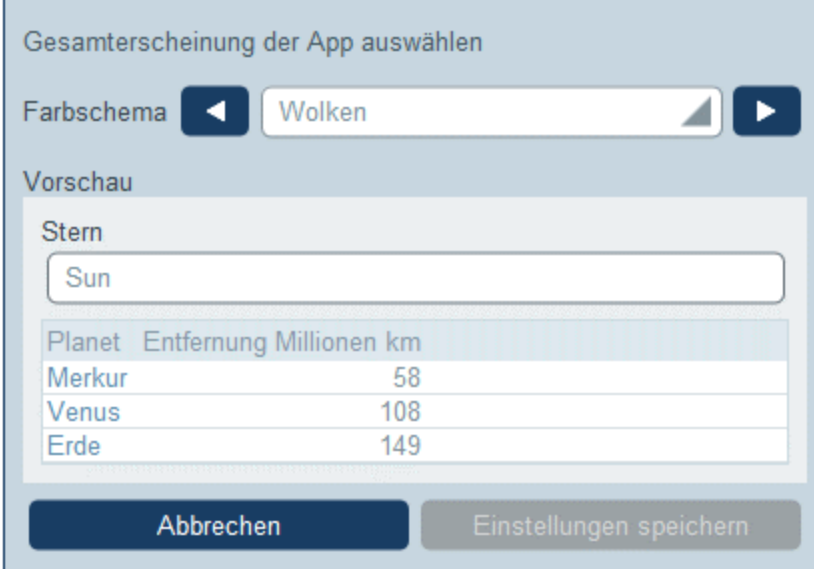

#### *Wüste*

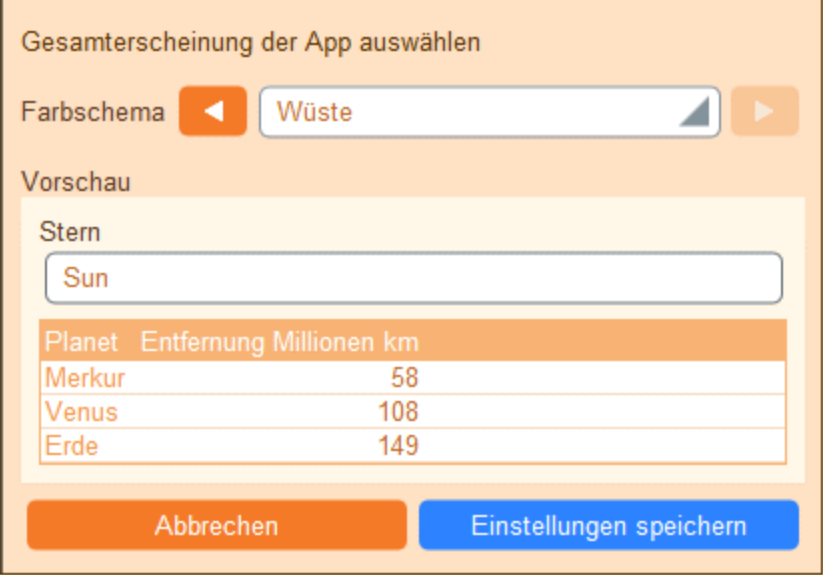

#### *Wald*

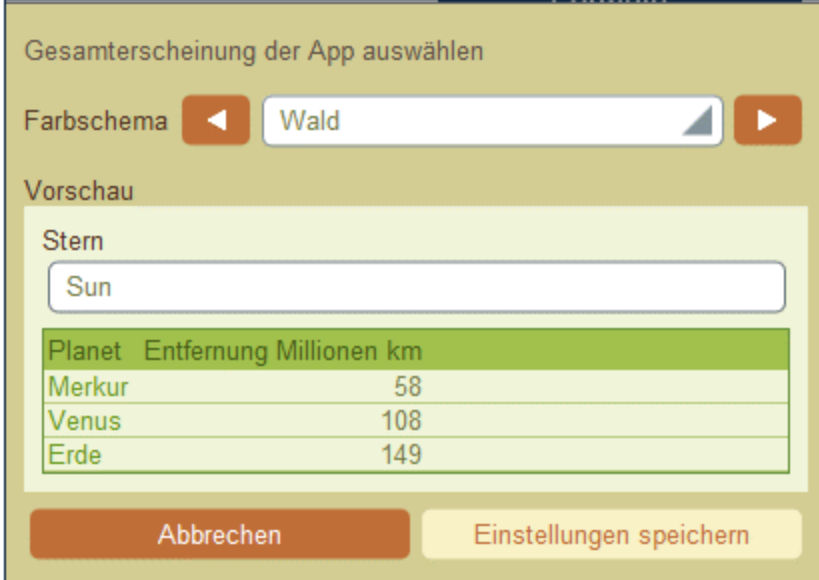

#### *Vollmond*

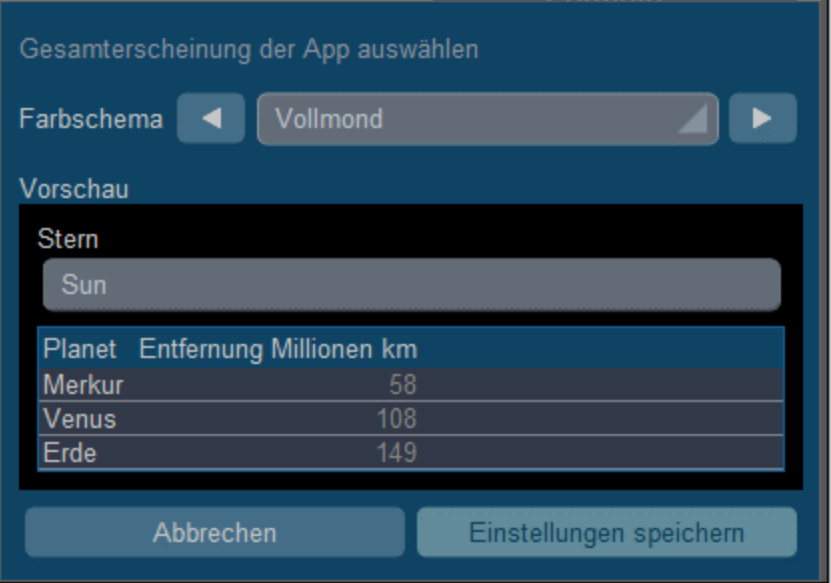

#### *Halloween*

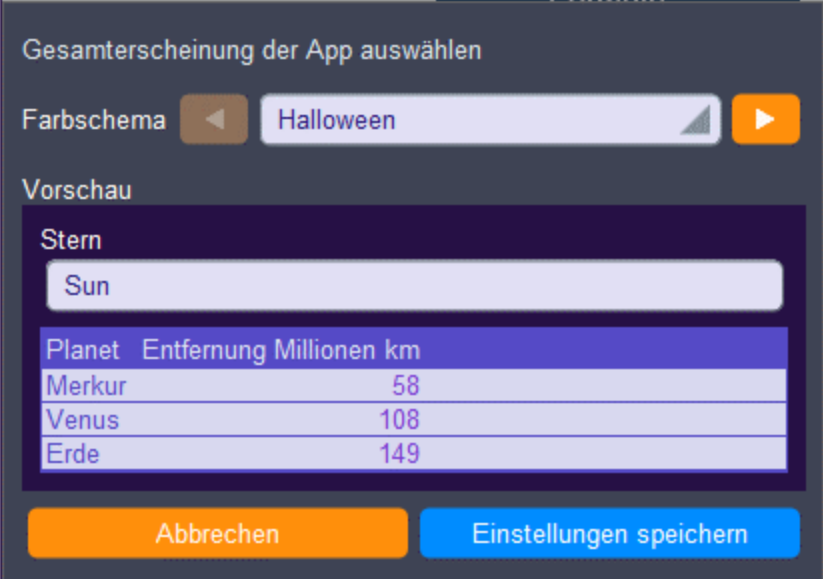

#### *Ozean*

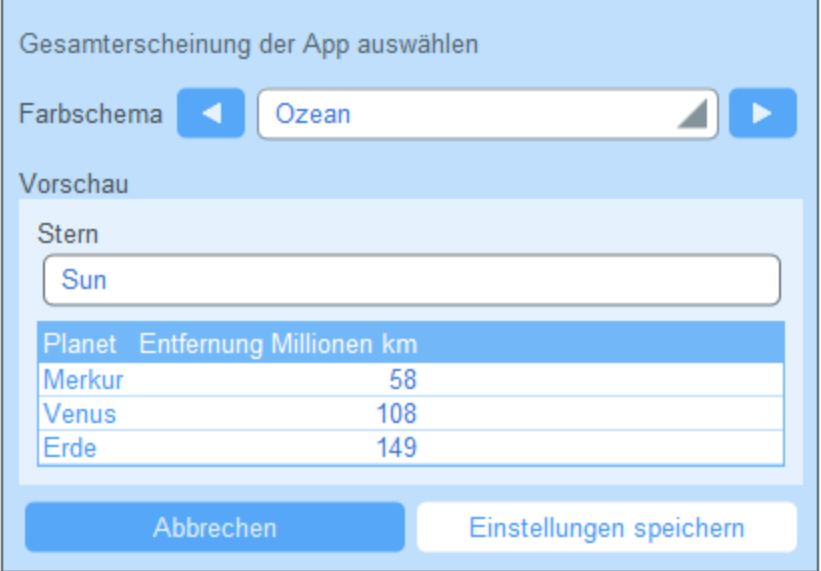

#### *Polarnacht*

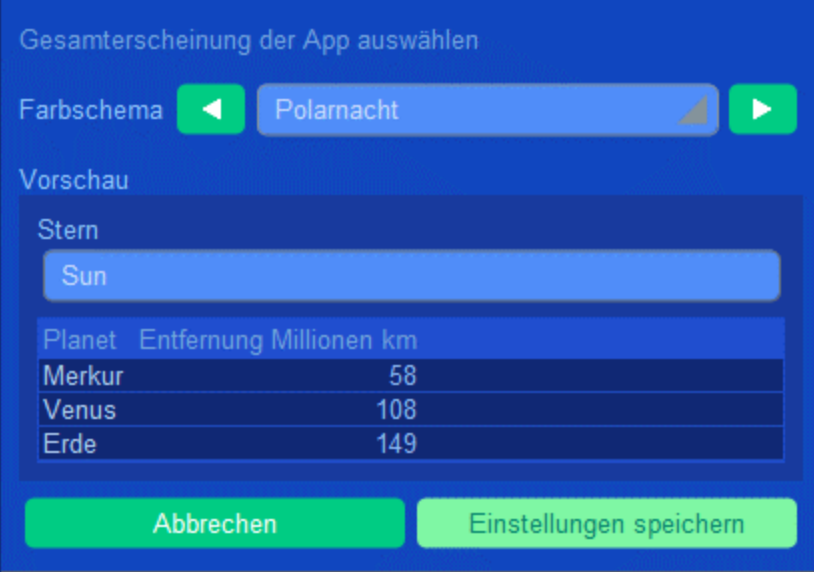

## <span id="page-16-0"></span>**2.5 Protokollierung und Änderungsverfolgung**

Wenn Benutzer die Daten einer Datentabelle bearbeiten, können Sie frühere Änderungen überprüfen (sehen, welche Änderungen von wem vorgenommen wurden), Änderungen verfolgen und eine Verlaufsansicht der Änderungen sehen. Eine Beschreibung dazu finden Sie im Abschnitt [Verwendung](#page-39-0) des Systems | Protokollierung und [Änderungsverfolgung](#page-39-0)<sup>40</sup>.

## <span id="page-17-0"></span>**3 Verwendung des Systems**

Wenn Sie Altova RecordsManager öffnen, wurde sie zuvor einem Systemadministrator für die Verwendung in Ihrem Unternehmen konfiguriert. Normalerweise handelt es sich beim Systemadministrator um eine Person in Ihrem Unternehmen, der die App in Ihrem Netzwerk für die Verwendung durch mehrere Benutzer eingerichtet hat. Wenn Sie Fragen zur Konfiguration oder Funktionsweise der App haben, wenden Sie sich an Ihren Systemadministrator.

Die folgenden App-Funktionen stehen für Sie zur Verfügung:

- · Eingabe und Bearbeitung von Daten zu den Verträgen Ihres Unternehmens. Eventuell ist es Ihre Aufgabe, alle Datensätze aller Verträge oder nur einer Untergruppe von Verträgen auf aktuellem Stand zu halten. Normalerweise würden mehrere Benutzer Vertragsdaten eingeben und bearbeiten. Eine Beschreibung zur Eingabe und Bearbeitung von Daten finden Sie in den Kapiteln <u>[Datentabellenseite](#page-22-0)<sup>(23</sup></u> und **[Datensatzseite](#page-30-0)**<sup>31</sup>.
- ·Sie können an Datensätzen vorgenommene [Änderungen](#page-39-0) überprüfen und verfolgen 40.
- · Erstellung und Bearbeitung von Erinnerungen, wenn wichtige Vertragsdaten fällig werden (z.B. eine Vertragsverlängerung). Mit Hilfe einer Erinnerung werden Benachrichtigungen an die zuständigen Personen in Ihrem Unternehmen gesendet. Siehe dazu das Kapitel *[Erinnerungen](#page-43-0)* 44.
- · Export des Inhalts einer Datentabelle (d.h. ihrer Datensätze) in XML- und/oder CSV-Dateien. Eine Beschreibung dazu finden Sie im Kapitel Export von [Datensätzen](#page-57-0) in XML, CSV<sup>58</sup>.
- · Generierung von Diagrammen und Berichten zu den Datensätzen einer Datentabelle. So könnten Sie z.B. in einer Vertragsdatentabelle Diagramme und Berichte zu den Kosten von Verträgen nach Vertragskategorien und wie sich diese in einem bestimmten Zeitraum geändert haben, generieren.
- ·Druck von Diagrammen, Berichten und Datensatzlisten.

In den Unterabschnitten dieses Abschnitts sind die RecordsManager-Funktionen, die Ihnen zur Verfügung stehen, beschrieben.

## <span id="page-18-0"></span>**3.1 Kurzanleitung: Verwendung des Systems**

Bevor Sie diesen Abschnitt lesen und mit der Arbeit beginnen, empfehlen wir Ihnen, den Abschnitt [Allgemeine](#page-5-0) [Informationen](#page-5-0)<sup>6</sup> und insbesondere den Abschnitt In welcher Form werden Daten [gespeichert?](#page-9-0)<sup>10</sup>, in dem erläutert wird, wie die RecordsManager-Datenbank in Datentabellen, in denen Ihre Datensätze gespeichert werden, strukturiert ist, zu lesen. Für Sie als Benutzer der RecordsManager App besteht ein großer Teil Ihrer Arbeit darin, mit diesen Datentabellen zu arbeiten. Sie werden dabei neue Datensätze hinzufügen und bestehende bearbeiten.

Die Startseite der App dient als Ihre Ausgangsbasis für die Navigation in der App. Hier haben Sie Zugriff auf die einzelnen Datentabellen. In jeder davon können Sie die Datensätze dieser Datentabelle bearbeiten. Über die fälligen Erinnerungen auf der Startseite gelangen Sie ebenfalls zum Datensatz der jeweiligen Erinnerung.

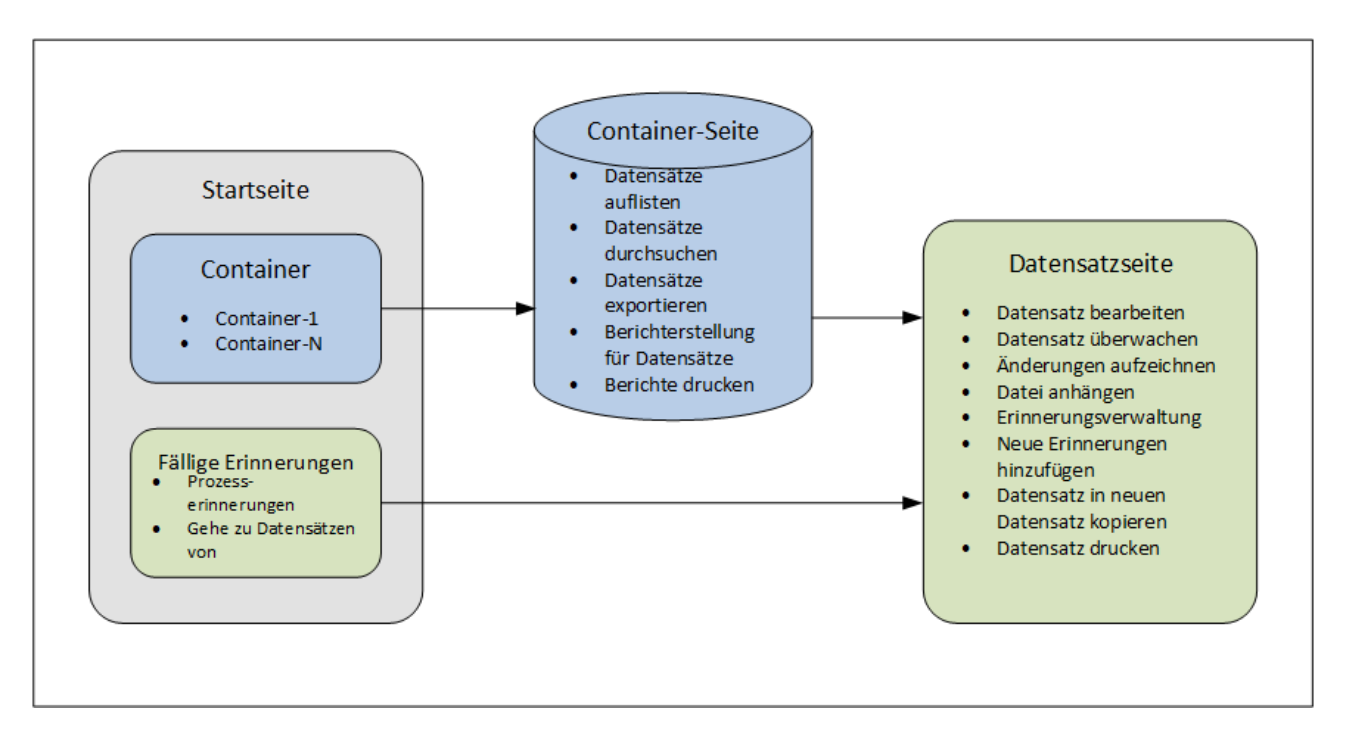

#### Wie wird die App verwendet?

*Dateneingabe*

- · Wählen Sie über die **Startseite** eine Datentabelle aus, zu der Sie Datensätze hinzufügen möchten (bzw. deren Datensätze Sie bearbeiten möchten).
- · Auf einer **Datentabellenseite** können Sie die Datensätze über die verschiedenen für diesen Datentabelle verfügbaren Listen anzeigen.
- ·Über Datentabellenseiten kann nach bestimmten Datensätzen gesucht werden.
- · Über das Dateneingabeformular eines Datensatzes (seine **Datensatzseite**) können Sie den Datensatz bearbeiten.
- · Auf einer Datensatzseite können Sie am Datensatz vorgenommene Änderungen verfolgen und den Datensatz überprüfen (d.h. Sie sehen, wer die Änderungen am Datensatz vorgenommen hat).
- ·Auf einer Datensatzseite können Sie den aktuellen Datensatz in einen neuen Datensatz kopieren.
- · Wenn für die jeweilige Datentabelle Erinnerungen aktiviert wurden, können Sie auf einer Datensatzseite neue Erinnerungen definieren und vorhandene bearbeiten.

#### *Datenverarbeitung*

- · Über eine Datentabellenseite können Sie die Datensätze dieser Datentabelle ins XML- und CSV-Format exportieren.
- · Über eine Datentabellenseite können Sie Berichte über die Datensätze dieser Datentabelle generieren und diese Berichte drucken.
- · Über eine Datensatzseite können Sie die Einzelheiten eines Datensatzes gemäß dem Format dieser Seite drucken.

Anmerkung: Sie können auch **offine [arbeiten](#page-63-0)<sup>64</sup>.** Wenn Sie wieder online gehen, werden Ihre Änderungen automatisch synchronisiert.

#### <span id="page-19-0"></span>**Hilfe**

Die **Hilfe**-Schaltfläche steht auf <u>[Datentabellen-](#page-22-0)Baul</u> und <u>[Datensatzseiten](#page-30-0) 31 zur Verfügung</u>. Durch Klick auf **Hilfe** auf jeder dieser Seiten wird das Online-Benutzerhandbuch von RecordsManager auf einem neuen Browser-Register geöffnet.

### <span id="page-20-0"></span>**3.2 Startseite**

Die Startseite *(Abbildung unten)* besteht aus zwei Bereichen:

- · Der obere Bereich enthält eine Übersicht über die Datenbanken des Systems und ihre jeweiligen Datentabellen. Zu jeder Datentabelle wird die Anzahl der Datensätze der Datentabelle angezeigt. Klicken Sie auf eine Datentabelle, um ihre Datensatzlisten zu sehen und Datensätze zu bearbeiten.
- · Im unteren Bereich werden zwei fällige Erinnerungen angezeigt. Jede Eintrag in der Liste ist die Erinnerung eines bestimmten Datensatzes. Klicken Sie auf eine Erinnerung, um zum dazugehörigen Datensatz zu gelangen. Klicken Sie (links von der jeweiligen Erinnerung) auf **Schlummern** oder **Stopp**, um die Erinnerung auf Schlummern zu setzen bzw. zu beenden.

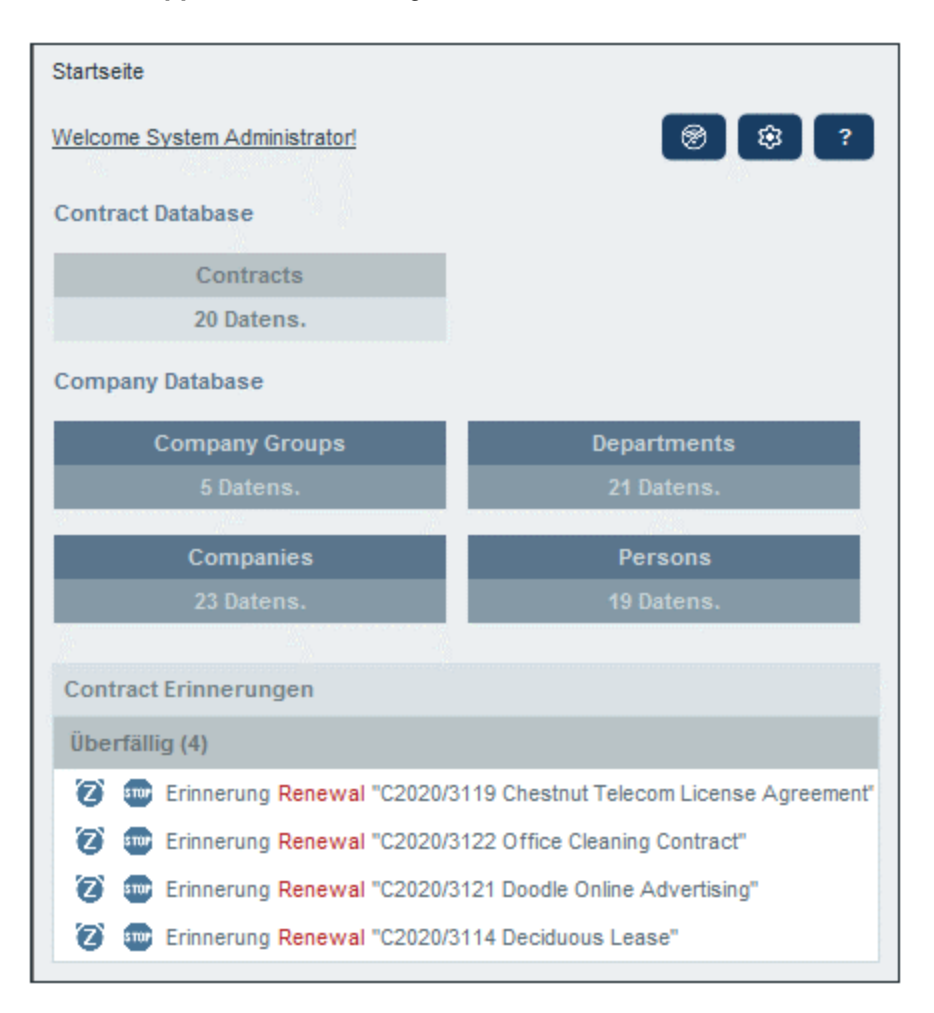

#### Navigation in der App

Es gibt zwei Arten von Bearbeitungsseiten:

·[Datentabellenseite](#page-22-0)<sup>(23)</sup>. Zu dieser Seite gelangen Sie durch Klick auf eine Datentabelle auf der Startseite *(siehe Abbildung oben)*. Von der **[Datentabellenseite](#page-22-0)<sup>(23)</sup> aus können Sie vorhandene** 

Datensätze bearbeiten, neue hinzufügen, Berichte und Diagramme generieren und Datensatzlisten drucken. Nähere Informationen zu diesen Funktionalitäten finden Sie in den entsprechenden Kapiteln.

·[Datensatzseite](#page-30-0)<sup>31</sup>. Auf dieser Seite werden die Daten (Felder) eines Datensatzes angezeigt, so dass Sie die Daten dieses Datensatzes bearbeiten können. Zu dieser Seite gelangen Sie durch Klick auf einen Datensatz auf der **[Datentabellenseite](#page-22-0)<sup>(23)</sup>.** 

Die Seiten sind in der folgenden Hierarchie angeordnet. Mit Hilfe der Navigationslinks links oben auf der Seite und der **Zurück**-Schaltfläche Ihres Browsers können Sie durch die Seiten navigieren.

```
Startseite > Datentabellenseite > Datensatzseite
23 31
```
Nähere Informationen zur Bearbeitung und Anzeige von Datensätzen finden Sie in dieser Dokumentation in den entsprechenden Kapiteln des Abschnitts *Verwendung des Systems*.

#### **Hilfe**

Die **Hilfe**-Schaltfläche steht auf <u>[Datentabellen-](#page-22-0)Baul</u> und <u>[Datensatzseiten](#page-30-0) 31 zur Verfügung</u>. Durch Klick auf **Hilfe** auf jeder dieser Seiten wird das Online-Benutzerhandbuch von RecordsManager auf einem neuen Browser-Register geöffnet.

## <span id="page-22-0"></span>**3.3 Datentabellenseite**

Eine Datentabellenseite *(Abbildung unten)* wird durch Klick auf diese Datentabelle auf der [Startseite](#page-20-0) 21aufgerufen. Auf der Datentabellenseite sehen Sie eine Liste der Datensätze der Datentabelle und der für die Datentabelle verfügbaren Funktionalitäten.

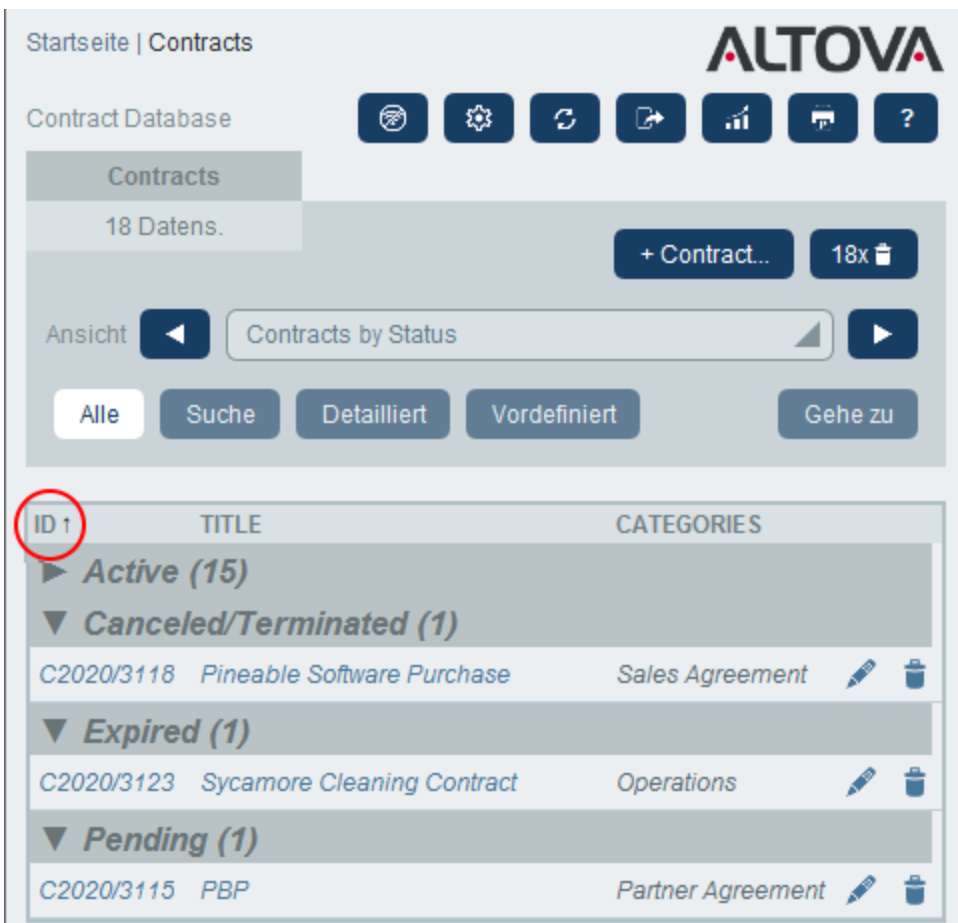

#### Datentabellendatensätze

Die zentrale Funktion der Datentabellenseite ist die Auflistung der Datensätze der Datentabelle. Wenn Ihr Systemadministrator mehrere Listenoptionen für diese Datentabelle erstellt hat, können Sie die gewünschte Liste auswählen. Um Ihnen die Auswahl zu erleichtern, haben die Listen beschreibende Namen. So wurde etwa in der Abbildung oben die Option *Contracts by Status* ausgewählt. Listen unterscheiden sich auf eine oder mehrere der folgenden Arten voneinander: (i) Sie haben unterschiedliche Layouts; (ii) es werden unterschiedliche Datensatzfelder darin angezeigt; (ii) die Anzahl der angezeigten Datensätze wird eingeschränkt (z.B. zeige nur US-Unternehmen an).

#### Datentabellenfunktionen

Die Datentabellenseite bietet die folgenden Funktionalitäten. Die meisten davon können über die Symbole rechts oben aufgerufen werden:

- · Wählen Sie in der Auswahlliste *Ansicht* eine Liste aus den vorhandenen Ansichtslisten aus. Sie können jederzeit zwischen den Listen wechseln.
- · Um einen neuen Datensatz hinzuzufügen, klicken Sie auf **+ <Datentabelle>**. Nähere Informationen zur Dateneingabe finden Sie im Kapitel **[Datensatzseite](#page-30-0)**<sup>31</sup>.
- · Um alle aktuell angezeigten Datensätze zu löschen, klicken Sie auf das **Nx-Papierkorbsymbol** im rechten oberen Bereich des Formulars.
- · Um einen vorhandenen Datensatz zu bearbeiten, klicken Sie auf das **Bearbeiten**-Symbol der jeweiligen Datentabelle. Eine Anleitung zum Bearbeiten von Datensätzen finden Sie im Abschnitt [Datensatzseite](#page-30-0)<sup>31</sup>.
- · Um einen Datensatz zu löschen, klicken Sie auf sein **Papierkorb**-Symbol. ·
- Spalten, die alphabetisch sortiert werden können, weisen einen senkrechten Pfeil auf *(oben rot umrandet)*. Die Richtung des Pfeils zeigt die aktuelle Sortierreihenfolge an (nach oben = aufsteigend; nach unten = absteigend). Klicken Sie auf den Pfeil, um die Sortierreihenfolge umzukehren.
- · Um nach bestimmten Datensätzen zu suchen, aktivieren Sie das Kontrollkästchen *Suche*. Nähere Informationen dazu siehe [Suchen](#page-48-0) 49.
- ·Sie können zu einem bestimmten Datensatz springen. Nähere Informationen finden Sie unter [Gehe](#page-53-0)  $\mathsf{ZU}$   $^{54}$  .
- Sie können die Datensätze der Datentabelle ins CSV- und XML-Format exportieren. Nähere Informationen dazu finden Sie unter [Export](#page-57-0) in XML, CSV<sup>58</sup>.
- ·Sie können Berichte über die Datensätze der [Datentabelle](#page-60-0) generieren 61 und diese Berichte drucken.
- ·Sie können die aktuell ausgewählte Liste [drucken](#page-62-0) <sup>63</sup>. Nähere Informationen dazu finden Sie im Abschnitt **[Drucken](#page-62-0) als PDF**<sup>63</sup>.

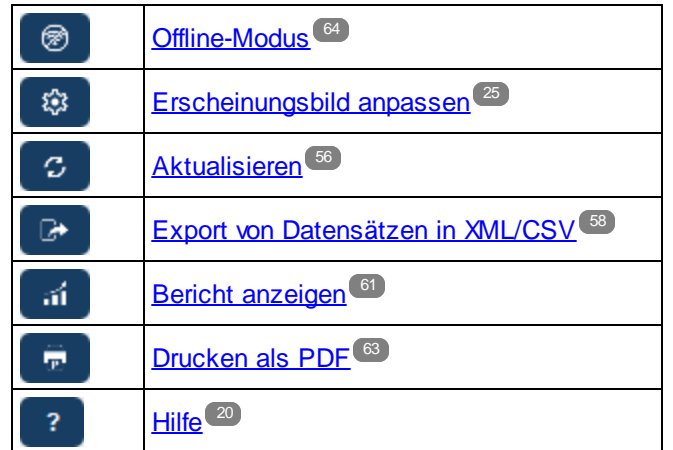

#### *Symbole der Datentabellenseite*

#### **Hilfe**

Die **Hilfe**-Schaltfläche steht auf <u>[Datentabellen-](#page-22-0)C<sup>23</sup> und [Datensatzseiten](#page-30-0) 31 zur Verfügung. Durch Klick auf</u> **Hilfe** auf jeder dieser Seiten wird das Online-Benutzerhandbuch von RecordsManager auf einem neuen Browser-Register geöffnet.

## <span id="page-24-0"></span>**3.4 Erscheinungsbild anpassen**

Die Standarddarstellung der Benutzeroberfläche wird durch das Farbschema und die Variante festgelegt, die Ihr Administrator ausgewählt hat. Sie als Benutzer können das Erscheinungsbild der App auf der <u>[Startseite](#page-20-0)<sup>[21</sup></u> oder jeder beliebigen Datentabellenseite durch Klick auf die Schaltfläche **Erscheinungsbild anpassen** ändern.

*Symbole der Datentabellenseite*

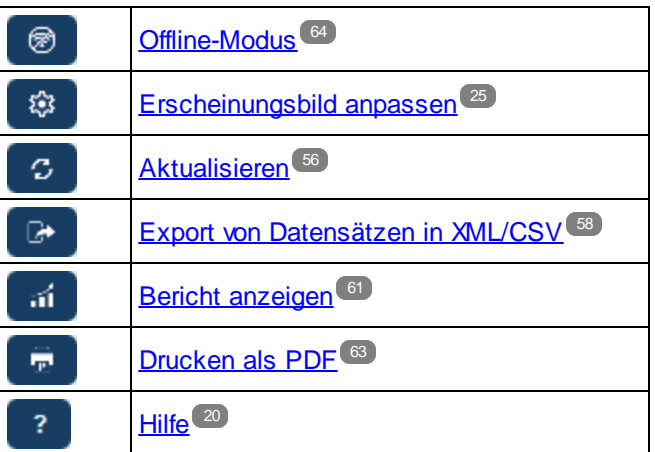

Bei Klick auf **Erscheinungsbild anpassen** werden die Einstellungen aus der Abbildung unten angezeigt.

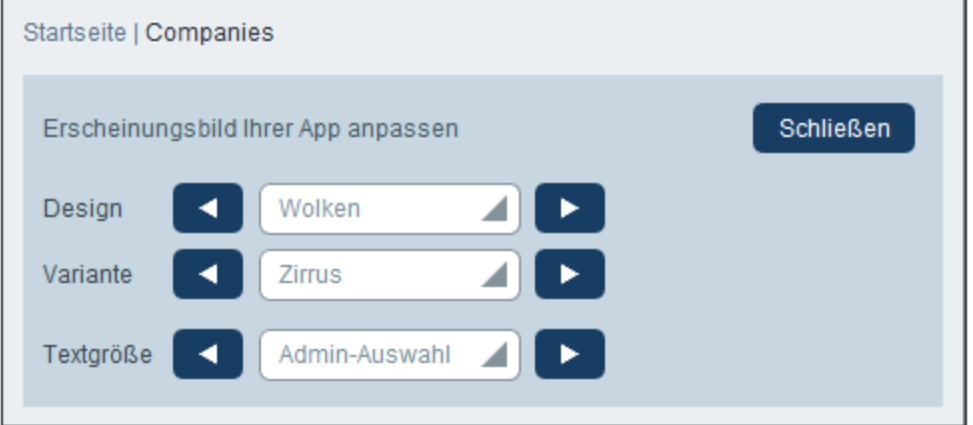

- · Wählen Sie in der *Design*-Auswahlliste das gewünschte Design aus. Dieses Design wird auf die gesamte App und alle Repositories angewendet.
- ·Die Auswahlliste *Variante* wird nur auf **[Datentabellenseiten](#page-22-0)<sup>(23)</sup> (und nicht auf der [Startseite](#page-20-0)<sup>(21)</sup>)** angezeigt. In dieser Liste werden Varianten des aktuell ausgewählten App-weiten Farbschemas angezeigt. Sie können hier für jedes Repository eine andere Variante auswählen. Wenn eine Variante für eine Datentabelle ausgewählt wird, wird sie auf das Repository, das die Datentabelle enthält, d.h. auf alle Datentabellen in diesem Repository, nicht aber auf Datentabellen in anderen Repositories angewendet. Wenn Sie das **Design** auf einer <u>[Datentabellenseite](#page-22-0)<sup>(23)</sup> ändern, wirkt sich diese Änderung</u> auf alle Repositories aus.

· Die Textgröße von Beschriftungen und Werten wird standardmäßig in den von Ihrem Systemadministrator definierten Größen angezeigt. Sie können beide Größen in der Auswahlliste *Textgröße (siehe Abbildung oben)* auf einmal ändern, wobei die zur Auswahl stehenden Größen relativ zu den vom Administrator definierten Größen sind.

Hier vorgenommene Änderungen werden sofort angewendet. Sie gelten, bis Sie (i) entweder eine weitere Änderung vornehmen oder (ii) Ihr Administrator eine Standardauswahl ändert. Beachten Sie, dass das Design auf die gesamte App angewendet wird, während Varianten für jedes Repository separat definiert werden können.

Klicken Sie hier, um Beispiele für verfügbare Designs zu sehen

*Tarnung*

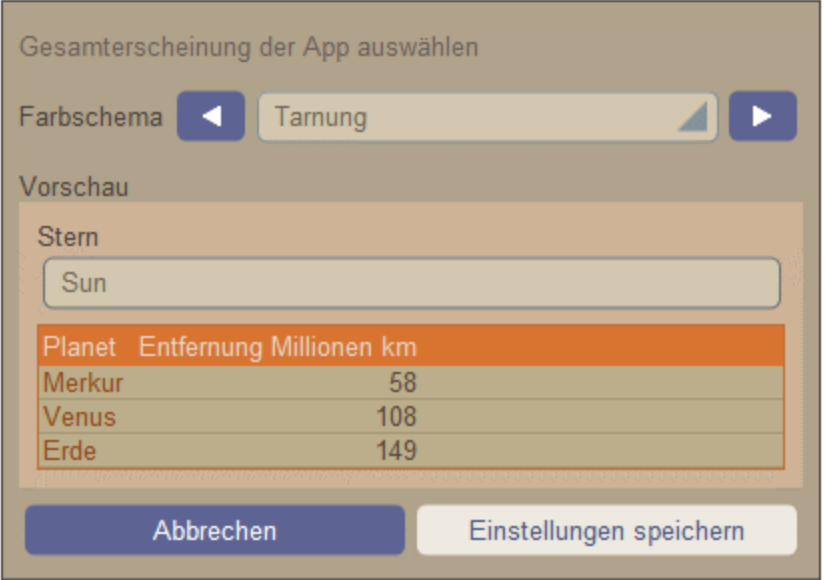

#### *Wolken*

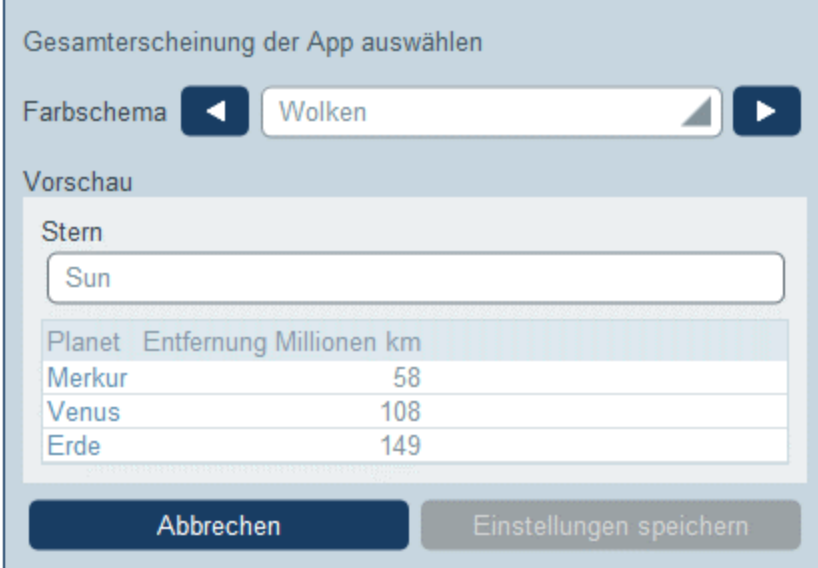

#### *Wüste*

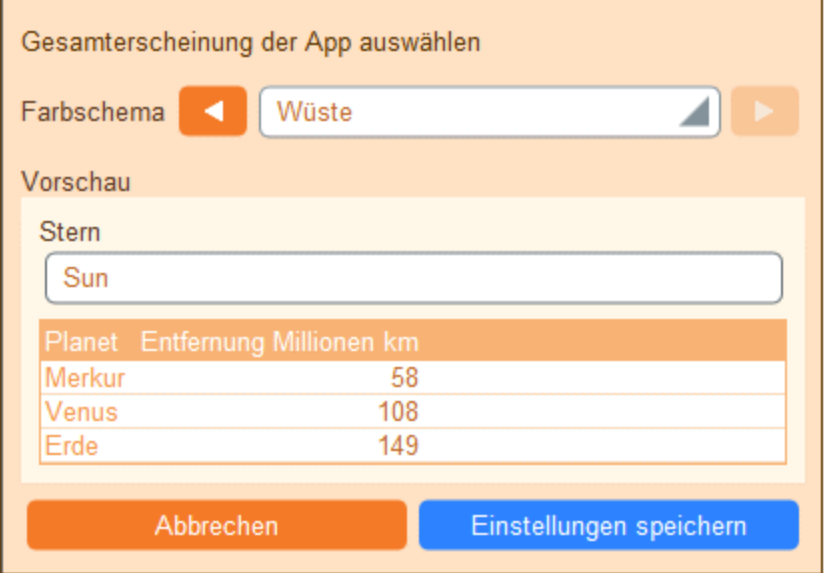

#### *Wald*

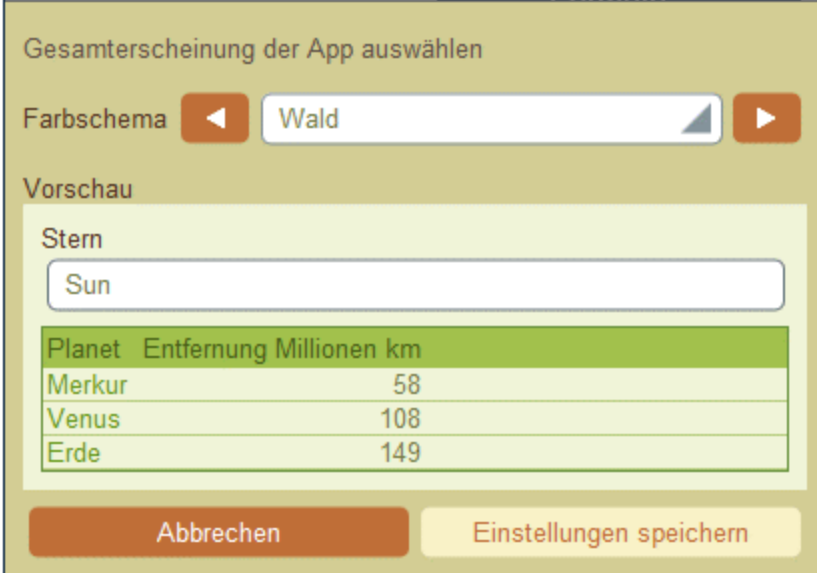

#### *Vollmond*

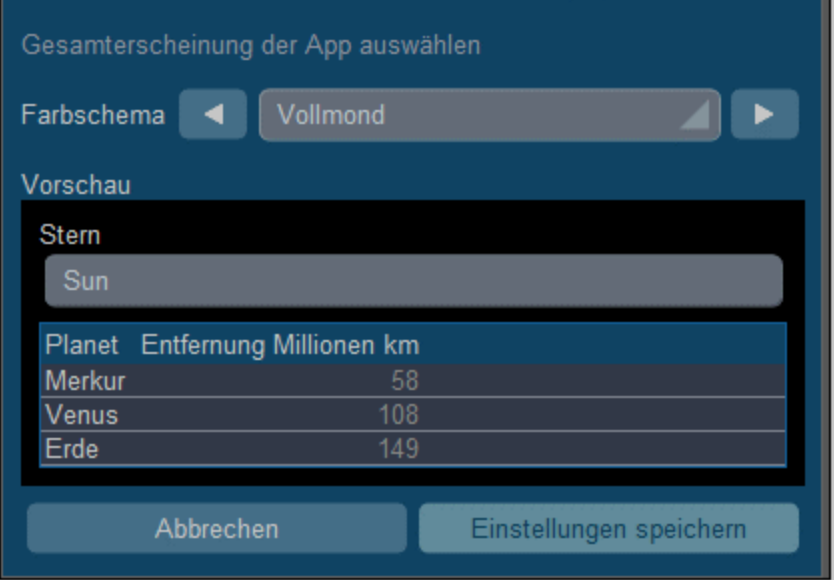

#### *Halloween*

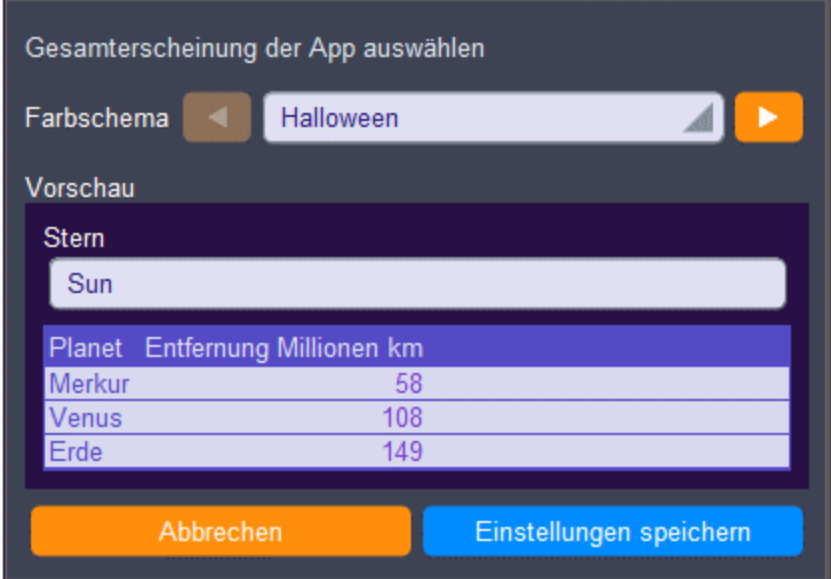

#### *Ozean*

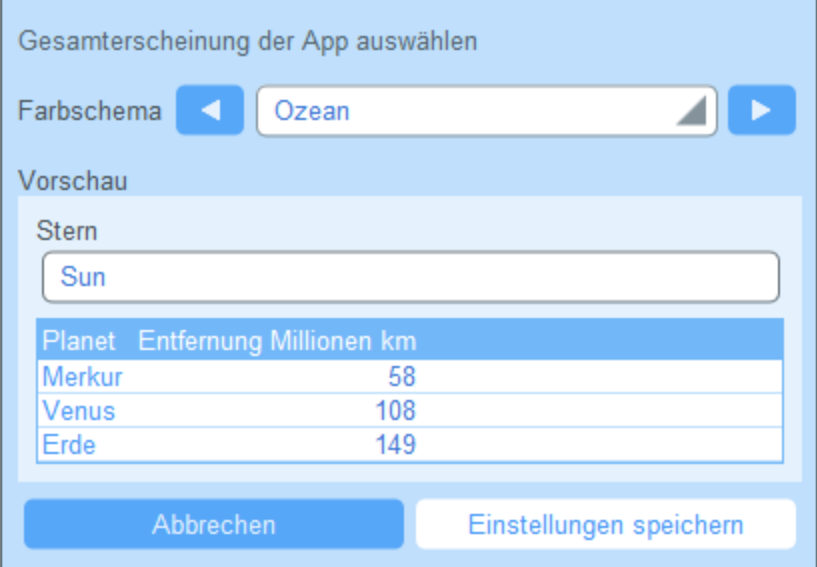

#### *Polarnacht*

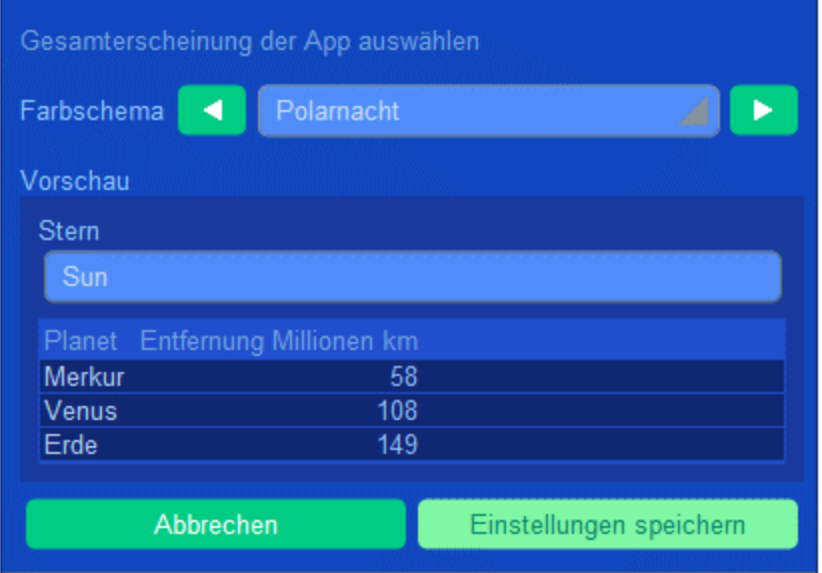

## <span id="page-30-0"></span>**3.5 Datensatzseite**

Auf der Datensatzseite *(Abbildung unten)* werden die Daten eines einzelnen Datensatzes einer Datentabelle angezeigt. Sie können verschiedene Dateneingabeformulare auswählen, um die Daten des Datensatzes in verschiedenen Layouts anzuzeigen und zu bearbeiten. Beachten Sie, dass unterschiedliche Dateneingabeformulare nicht nur unterschiedliche Layouts haben, sondern darin auch verschiedene Felder sichtbar bzw. nicht sichtbar sein können.

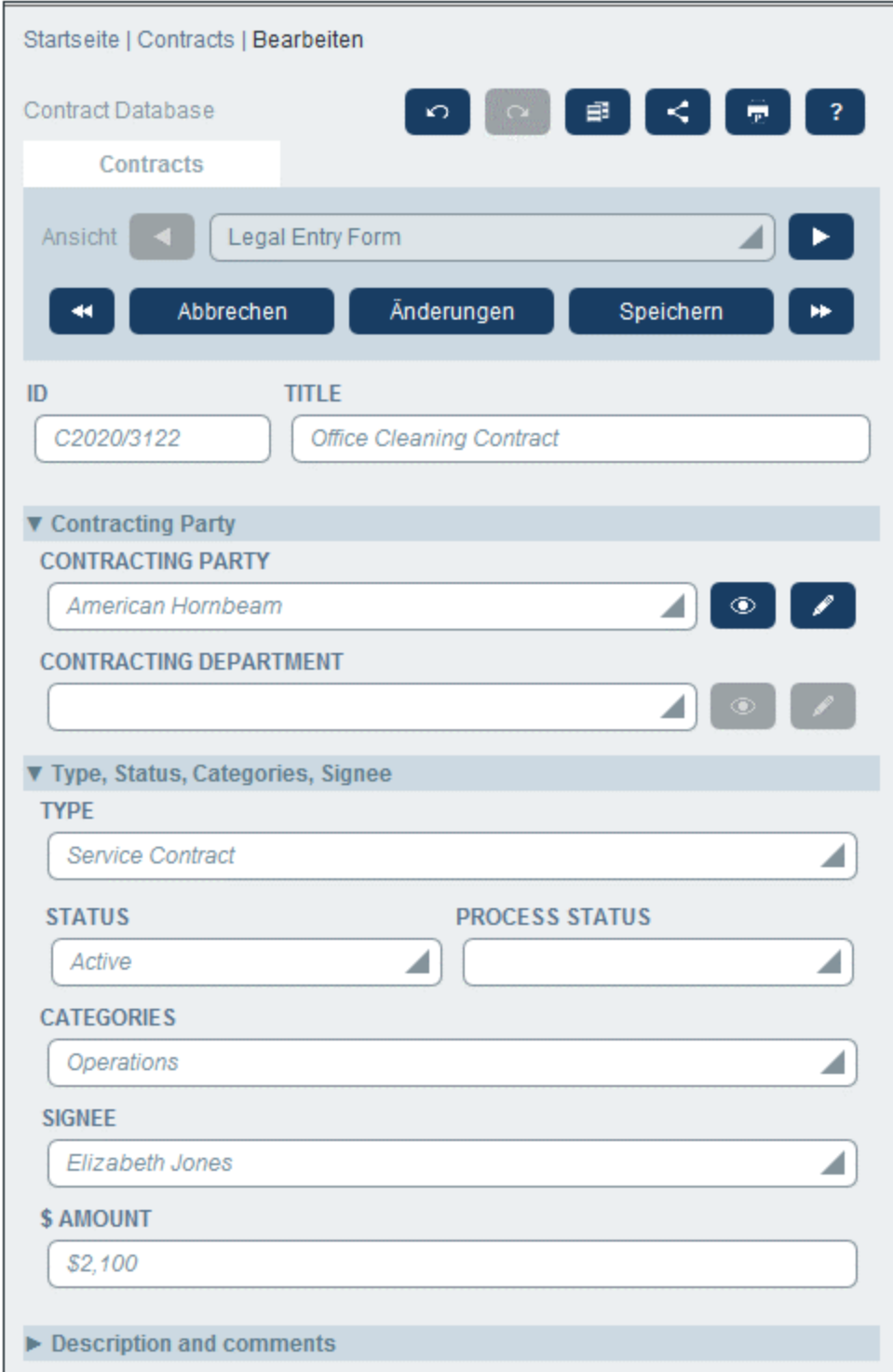

In den folgenden Punkten sind die wichtigsten Funktionalitäten von Datensatzseiten beschrieben:

· Durch Aufruf der [Datentabellenseite](#page-22-0) und Klick auf **Neuer <Datentabellenname>** kann ein [neuer](#page-32-0) [Datensatz](#page-32-0) in für eine Datentabelle erstellt werden. Daraufhin gelangen Sie zur Datensatzseite. 23 33

- · Wenn für die Datentabelle Vorlagen definiert wurden, haben Sie die Option, eine [Vorlage](#page-32-0) [auszuwählen](#page-32-0) <sup>33</sup>, anstatt mit einem leeren Datensatz zu beginnen.
- ·Auf einer Datensatzseite wird im Prinzip ein **[Dateneingabeformular](#page-34-0)** <sup>35</sup> angezeigt. Wenn für die Datentabelle mehrere Dateneingabeformulare definiert wurden, können Sie das Dateneingabeformular jederzeit während der Bearbeitung des Datensatzes wechseln.
- ·Möglicherweise hat Ihr Systemadministrator lange Dateneingabeformulare zur leichteren [Navigation](#page-35-0) in [Abschnitte](#page-35-0) unterteilt<sup>(36)</sup>.
- · Jeder Datensatz kann im Änderungsmodus angezeigt werden. In diesem Modus können [Änderungen](#page-39-0) verfolgt und [überprüft](#page-39-0) werden<sup>40</sup>.

Diese Funktionalitäten werden in den Unterabschnitten dieses Abschnitts näher beschrieben.

#### **Hilfe**

Die **Hilfe**-Schaltfläche steht auf <u>[Datentabellen-](#page-22-0)Baul</u> und <u>[Datensatzseiten](#page-30-0) 31 zur Verfügung</u>. Durch Klick auf **Hilfe** auf jeder dieser Seiten wird das Online-Benutzerhandbuch von RecordsManager auf einem neuen Browser-Register geöffnet.

### <span id="page-32-0"></span>**3.5.1 Neue Datensätze und Vorlagen**

#### Erstellen neuer Datensätze

Um einen neuen Datensatz zu erstellen, gehen Sie folgendermaßen vor:

1. Gehen Sie zur **[Datentabellenseite](#page-22-0)<sup>(23)</sup> der entsprechenden Datentabelle. Daraufhin werden die** vorhandenen Datensätze dieser Datentabelle angezeigt *(Abbildung unten)*. Sie können einen von Ihrem Systemadministrator definierten Filter auswählen, um die Anzeige der Datensätze der Datentabelle zu ordnen oder einzuschränken. So wurde etwa in der Abbildung unten der Filter *Contracts Alphabetically* ausgewählt. Eventuell hat Ihr Systemadministrator einige Filter erstellt, mit denen Sie Ihre Auswahl weiter einschränken können. In solchen Fällen steht die zusätzliche Filterung in einer Auswahlliste unmittelbar unterhalb des Hauptfilters zur Verfügung.

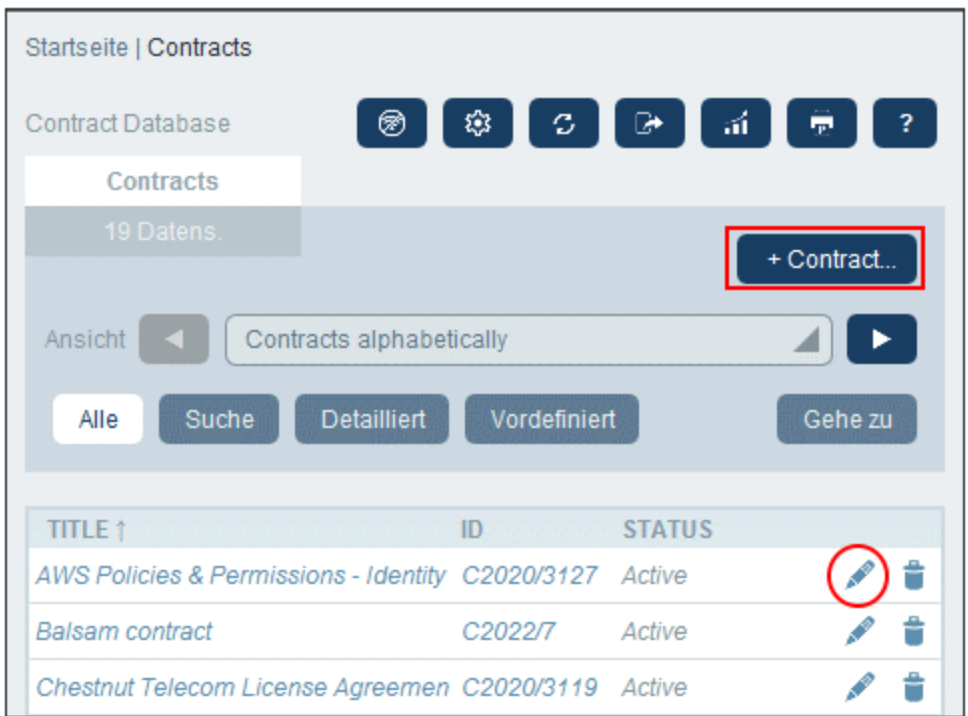

- 2. Um einen neuen Datensatz zu erstellen, klicken Sie auf **+ <Datentabelle>** (*rotes Rechteck oben*). Daraufhin wird das Dateneingabeformular der Datentabelle angezeigt und Sie können Daten für den Datensatz eingeben.
- **Anmerkung:** Um einen vorhandenen Datensatz zu bearbeiten, klicken Sie auf das **Bearbeiten**-Symbol des jeweiligen Datensatzes (*roter Kreis oben*). Die Daten des Datensatzes werden in einem Dateneingabeformular angezeigt und können bearbeitet werden.

#### Vorlagen

Für einige Datentabellen wurden eventuell Vorlagen definiert. Eine Vorlage ist ein neuer Datensatz, der einige vorausgefüllte Felder enthält, um Ihnen Arbeit zu ersparen. Wenn Sie in einer Datentabelle, für die eine oder mehrere Vorlagen definiert wurden, einen neuen Datensatz erstellen, können Sie zwischen einer dieser Vorlagen wählen oder mit einem leeren Datensatz beginnen. Wenn Sie eine Vorlage verwenden, können Sie jedes der vorausgefüllten Felder jederzeit bearbeiten.

Wenn Sie auf einer *[Datentabellenseite](#page-22-0)*<sup>23</sup>, auf + <Datentabellenname> klicken, um in dieser Datentabelle einen neuen Datensatz zu erstellen, wird Ihnen ein Formular zur Auswahl einer Vorlage angezeigt, wenn für diese Datentabelle Vorlagen definiert wurden. So erstellt der Benutzer z.B. in der Abbildung unten einen neuen Datensatz in der Datentabelle *Contracts* und hat fünf Eingabeformularoptionen zur Auswahl: vier Vorlagen und einen leeren Datensatz. Wenn Sie die Wahl zwischen Vorlagen haben, wählen Sie die gewünschte Option aus und klicken Sie auf **OK**. Daraufhin wird das Dateneingabeformular angezeigt.

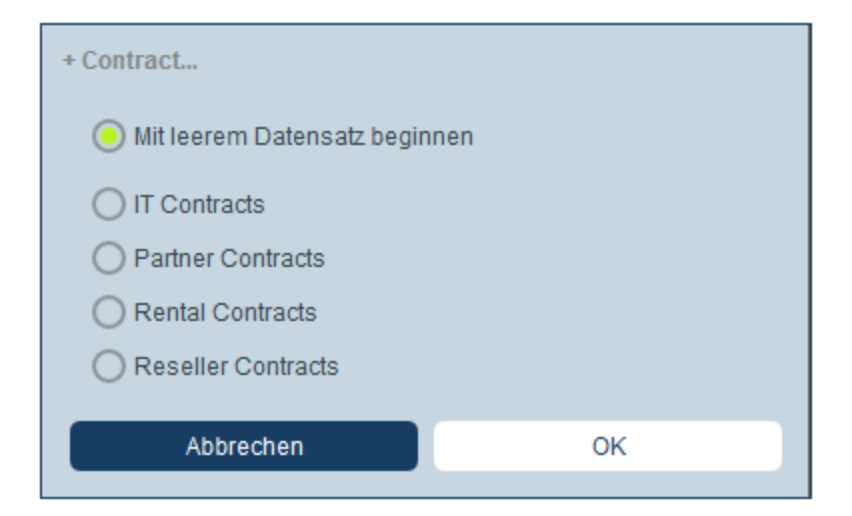

**Anmerkung:** Wenn für eine Datentabelle keine Vorlage definiert wurde, werden Ihnen auch keine Vorlagen angezeigt und das Dateneingabeformular wird direkt nach Klicken auf **+ <Datentabellenname>** angezeigt.

### <span id="page-34-0"></span>**3.5.2 Dateneingabeformulare**

Das Dateneingabeformular einer Datentabelle wird angezeigt, wenn Sie entweder einen neuen Datensatz erstellen oder einen bestehenden bearbeiten.

Wenn für eine Datentabelle mehrere Dateneingabeformulare definiert wurden, stehen diese in der Auswahlliste *Ansicht* zur Verfügung (*siehe Abbildung unten*). Wählen Sie das gewünschte Formular aus. Jedes Formular bietet ein anderes Layout für die Dateneingabe, d.h. Sie können Formulare jederzeit wechseln. Bevor Sie das Formular wechseln, müssen die Daten jedoch gespeichert werden. So hat etwa das *Legal Entry Form* in der Abbildung unten ein Layout, in dem grundlegende rechtliche Informationen angezeigt werden, während mit *Paralegal Entry Form* eventuell bestimmte Felder im Zusammenhang mit weiteren rechtlichen Angelegenheiten angezeigt werden.

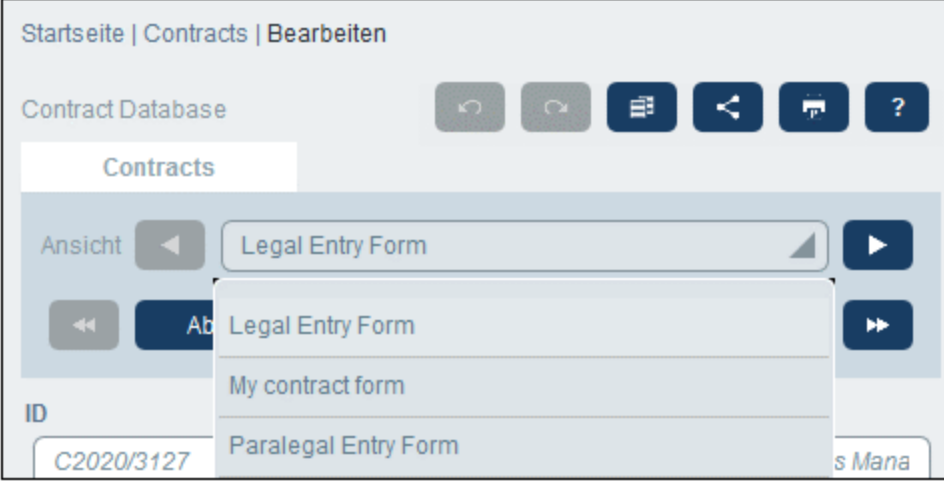

**Anmerkung:** Wenn für eine Datentabelle nur ein Dateneingabeformular definiert wurde, so wird dieses Formular direkt angezeigt und die Auswahlliste *Ansicht auswählen* wird nicht angezeigt.

Informationen zum [Bearbeiten](#page-37-0) eines Datensatzes finden Sie im Kapitel *Bearbeiten von Daten*<sup>38</sup>.

#### Sortieren von Datensätzen nach Spalten

Datensätze können nach Spalten sortiert werden, wenn neben der Spaltenüberschrift ein Pfeilsymbol angezeigt wird. Sie können innerhalb einer nach einer Spalte sortierten Datensatzliste nach zwei weiteren Spalten sortieren. So kann etwa anhand einer Spalte *Country*, anschließend einer Spalte *State* und danach einer Spalte *City* sortiert werden. Dadurch würden sich die Datensätze *San Francisco* und *Los Angeles* nahe beieinander befinden, da sie zuerst nach *USA* und anschließend nach *California* sortiert würden. Die Sortierpriorität von Spalten wird durch die Anzahl der Pfeile in der jeweiligen Überschrift angezeigt. Die Spalte mit der höchsten Priorität hat einen Pfeil, diejenige mit der niedrigsten drei. Diese Reihenfolge wurde von Ihrem Administrator festgelegt und kann von Ihnen nicht geändert werden.

Sie können die Sortierreihenfolge der einzelnen Spalten jedoch durch Klick auf das Pfeilsymbol einer Spalte umdrehen. Wenn in unserem Beispiel die Reihenfolge der Spalte *City* umgedreht wird, geschieht Folgendes: Die Reihenfolge der *USA*-Datensätze ändert sich nicht; auch die Reihenfolge von *California*-Datensätzen im Verhältnis zu anderen amerikanischen Bundesstaaten ändert sich nicht; nur die Reihenfolge der Städte in den Bundesstaaten ändert sich.

### <span id="page-35-0"></span>**3.5.3 Abschnitte**

Ihr Dateneingabeformular könnte als eine einzige Seite angezeigt werden oder in Abschnitte unterteilt sein *(siehe Abbildungen unten)*. Die folgenden Möglichkeiten stehen zur Verfügung:

- ·Einzelne Seite
- · Eine einzelne in Abschnitte unterteilte Seite (von denen jeder anfangs unabhängig von einander entweder geöffnet oder geschlossen ist).
- · (Offene oder geschlossene) Abschnitte, die hintereinander (und nicht auf einer einzigen Seite) angezeigt werden

In der Abbildung unten sehen Sie die ersten drei Abschnitte eines Dateneingabeformulars, wobei sich alle Abschnitte auf derselben Seite befinden. Die Namen der ersten drei Abschnitte sind: (i) *Contract Header*, (ii) *Contracting Party*, (iii) *Type, Status, Categories, Signee*. Bei der ersten Anzeige des Formulars ist der erste und der dritte Abschnitt geöffnet, während der zweite geschlossen ist. Um einen Abschnitt zu öffnen/zu schließen, klicken Sie auf den Pfeil links von seinem Namen.

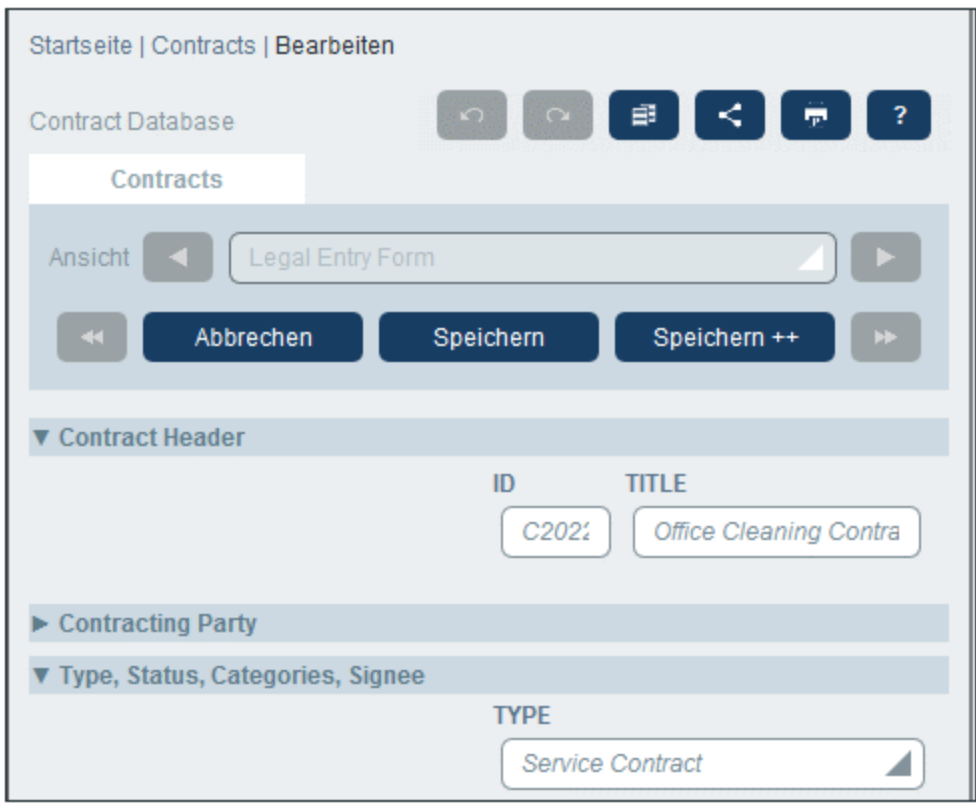

Das Dateneingabeformular in der Abbildung unten hat neun Abschnitte, von denen der zweite angezeigt wird. Ein Abschnitt wird nach dem anderen angezeigt. Diese befinden sich nicht auf derselben Seite. Neben dem Abschnittsnamen ist die Abschnittsnummer und die Gesamtanzahl der Abschnitte angegeben. Um zwischen den Abschnitten zu navigieren, klicken Sie auf die **vorheriges/nächstes**-Pfeile auf den beiden Seiten der Abschnittsüberschrift. Beachten Sie, dass Abschnitte, die hintereinander angezeigt werden, immer offen angezeigt werden und nicht geschlossen werden können.

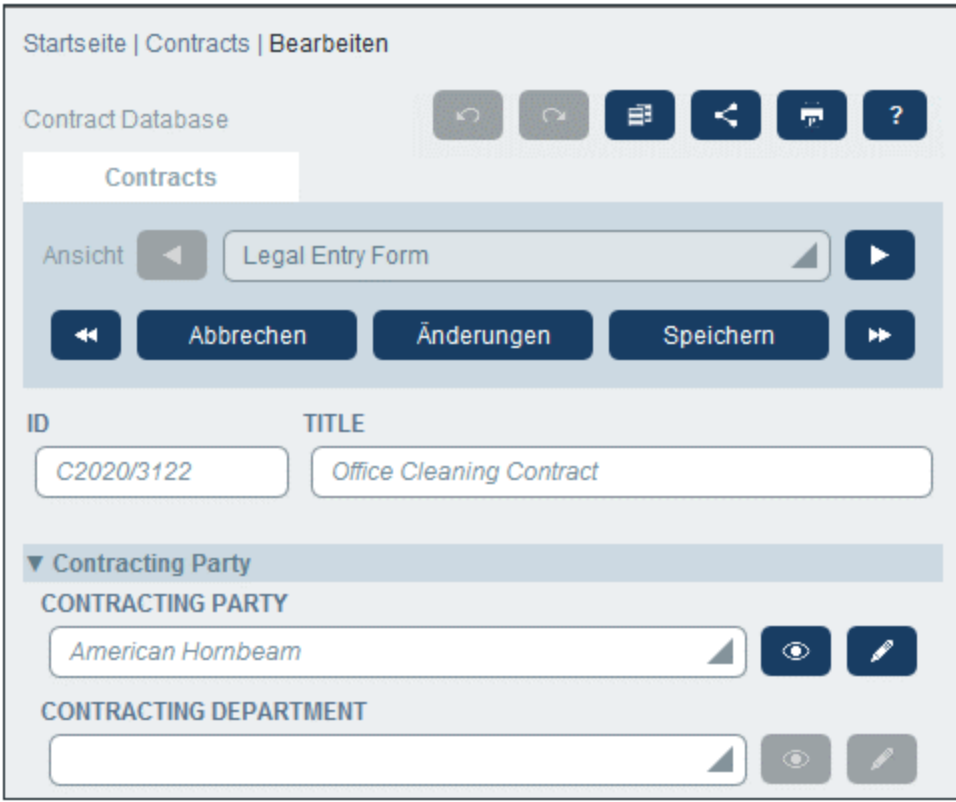

### <span id="page-37-0"></span>**3.5.4 Bearbeiten von Daten**

Die Dateneingabe für die einzelnen Felder des Datensatzes erfolgt über ein Dateneingabeelement wie z.B. ein Textfeld, eine Auswahlliste oder eine Datumswahl und ist sehr einfach. Klicken Sie auf **Speichern**, wenn Sie mit der Bearbeitung eines Datensatzes fertig sind.

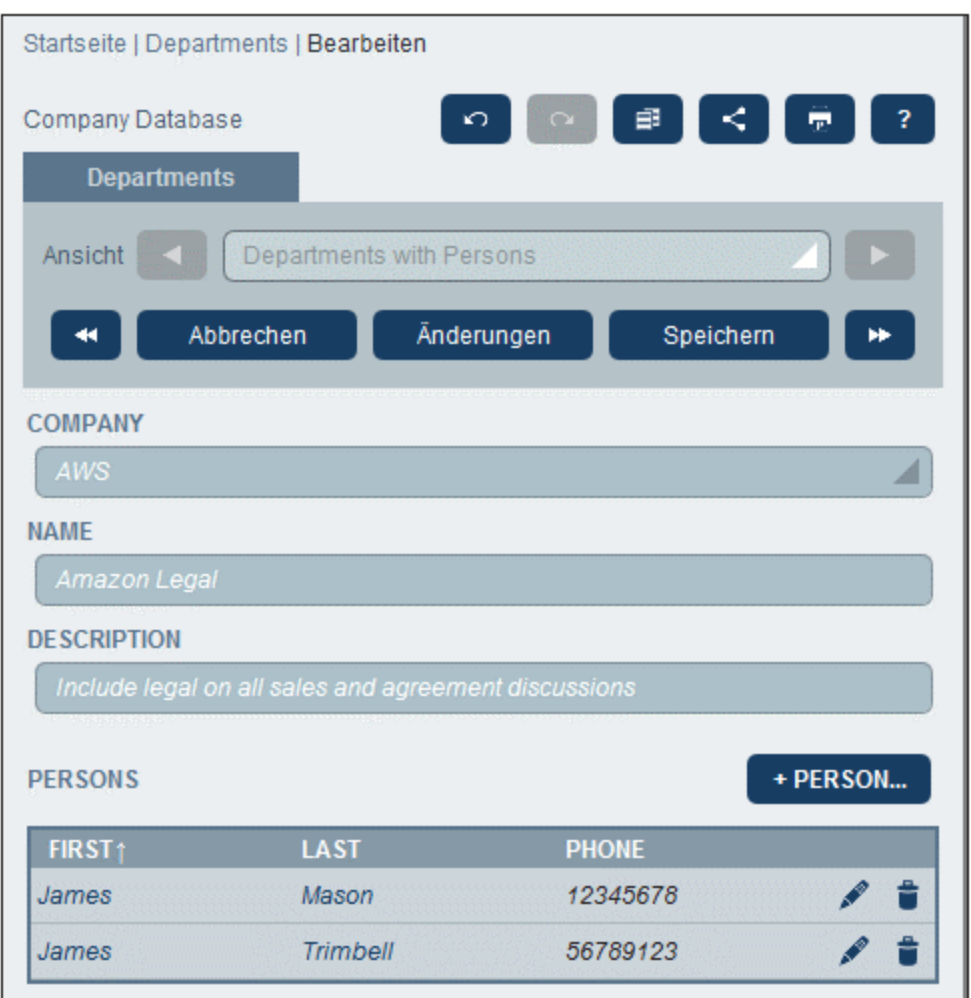

Beachten Sie die folgenden Punkte:

- · Wenn Ihr Systemadministrator Validierungsregeln für einen Feldwert definiert hat, bleibt der Feldname rot, bis ein Wert eingegeben wurde.
- · Wenn Ihr Systemadministrator Validierungsregeln für den Datensatz definiert hat, werden bei Klick auf **Speichern** Fehler/Warnungen angezeigt.
- · Bei Eingabe von Daten für einen neuen Datensatz steht (zusätzlich zur Schaltfläche **Speichern**) die Schaltfläche **Speichern++** zur Verfügung. Klicken Sie auf **Speichern++**, um den Datensatz zu speichern und einen neuen Datensatz zu erstellen.
- · Mit Hilfe der Pfeilschaltflächen *(siehe Abbildung unten)* können Sie zum vorherigen und nächsten Datensatz navigieren.

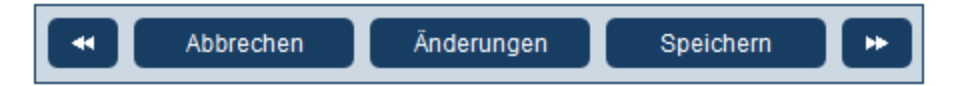

· Wenn Ihr Systemadministrator die Daten verknüpfter Datensätze für die Bearbeitung freigegeben hat, können diese verknüpften Datensätze am unteren Rand des Formulars aufgerufen werden. So sehen Sie etwa in der Abbildung am Anfang dieses Kapitels die verknüpften *Person*-Datensätze am unteren Rand des Formulars, wo sie bearbeitet werden können. Für jeden *Person*-Datensatz werden separate Dateneingabeformulare angezeigt und Sie können durch Klick auf die Symbole *Vorheriger* und *Nächster* am unteren Rand des Formulars durch die verschiedenen *Person*-Datensätze navigieren.

- · Wenn Sie Daten eines bestehenden Datensatzes bearbeiten, steht die Schaltfläche **Änderungen** *(siehe Abbildung oben)* zur Verfügung. Klicken Sie darauf, um frühere und aktuelle am aktuellen Datensatz vorgenommene Änderungen zu sehen. Auf diese Art können Sie Änderungen vor dem Speichern überprüfen. Im Änderungsmodus kann der Datensatz nicht bearbeitet werden. Um den Änderungsmodus zu verlassen, klicken Sie auf **Änderungen ausblenden**. Der Änderungsmodus ist im nächsten Kapitel *Überprüfungen und [Änderungsverfolgung](#page-39-0) <sup>40</sup>)* beschrieben.
- · Über die Symbole im oberen Bereich des Formulars stehen zusätzliche Funktionen zur Verfügung: *Rückgängig; Wiederherstellen; Aktuellen Datensatz in neuen Datensatz kopieren; Teilen; Drucken*. Durch Klick auf das *Teilen*-Symbol können Sie den aktuellen Datensatz per E-Mail an andere Benutzer senden: Sie können (i) die Mail entweder direkt von Ihrem E-Mail-Client aus senden oder (ii) den Link in die Zwischenablage kopieren. (Eine Anleitung zum Einrichten des Drucks finden Sie im Kapitel **[Drucken](#page-62-0)**<sup>63</sup>); Hilfe (Link zum RecordsManager-Benutzerhandbuch).

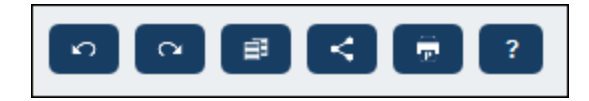

### <span id="page-39-0"></span>**3.5.5 Überprüfung und Änderungsverfolgung**

Im Änderungsmodus (der aktiviert wird, wenn Sie auf die Schaltfläche **Änderungen** klicken; *siehe Abbildung unten*) können Sie Änderungen überprüfen (sehen, wer welche Änderungen vorgenommen hat), Änderungen verfolgen und einen historischen Verlauf der Änderungen anzeigen.

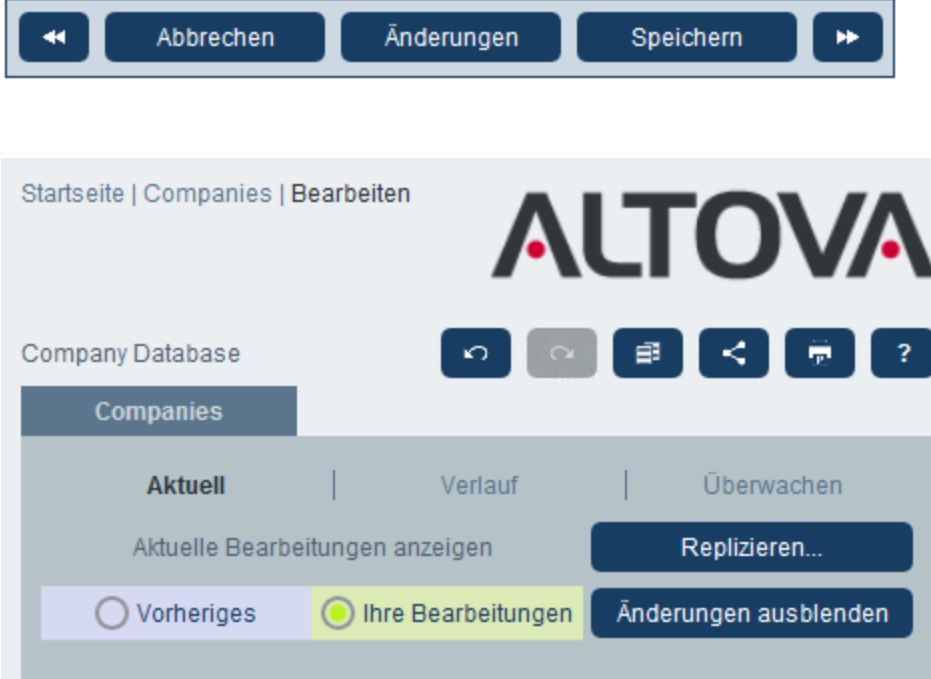

Der Änderungsmodus verfügt über drei Register:

- · *Aktuell* Zeigt die während der aktuellen Bearbeitungssitzung vorgenommenen Änderungen vor der Speicherung an. Alle Ihre Änderungen der aktuellen Bearbeitungssitzung werden angezeigt. Wählen Sie *Vorher* oder *Ihre Bearbeitungen*, um zwischen der Datensatzversion vor und der nach der Änderung hin- und her zu wechseln. Klicken Sie auf **Replizieren**, wenn die am aktuellen Datensatz vorgenommenen Änderungen auf andere Datensätze der Datentabelle angewendet werden sollen. In diesem Fall werden die Datensätze der Liste der Reihe nach angezeigt und Sie können entscheiden, ob die Änderung in einzelnen Datensätzen repliziert werden soll oder nicht. Wenn die Änderungen angewendet werden können, ist die Schaltfläche **Speichern** aktiv. Um zum nächsten Datensatz zu gelangen, klicken Sie auf den **Nächstes**-Navigationspfeil (*siehe erste Abbildung oben*).
- · *Verlauf:* Zeigt die vergangenen Änderungen, die Benutzer an einem Feld vorgenommen haben, an. Durch Klick auf die Symbole **Vorheriges Ereignis** und **Nächstes Ereignis** können Sie die Änderungsereignisse in der Vergangenheit der Reihe nach anzeigen. Für jedes Änderungsereignis werden bei Klick auf *Vorher* und *Danach* die Feldwerte vor und nach der Änderung angezeigt.
- · *Überwachen:* Zeigt die letzte von jedem beliebigen Benutzer vorgenommene Änderung an. Neben jedem geänderten Feld wird der Benutzer, der die letzte Änderung vorgenommen hat, in Form eines Links angezeigt. Sie können auf einen Link klicken, um die Einzelheiten zur Änderung, darunter das Datum und die Uhrzeit der Änderung anzuzeigen.

Um den Änderungsmodus zu verlassen, klicken Sie auf **Änderungen ausblenden**.

#### Erkennung von Konflikten

Wenn ein anderer Benutzer einen Datensatz geändert hat, nachdem Sie mit der Bearbeitung begonnen haben, werden Sie beim Speichern darüber informiert und aufgefordert, Ihre Änderungen zu überprüfen. Bei Klick auf die Schaltfläche **Ihre Bearbeitungen** sehen Sie, was Sie geändert haben und bei Klick auf die Schaltfläche **Vorher** sehen Sie die Bearbeitungen des anderen Benutzers. Wenn Sie die Änderungen des anderen Benutzers beibehalten möchten, klicken Sie neben den entsprechenden Feldtiteln auf das Symbol **Änderungen beibehalten** (*in der Abbildung unten rot umrandet*).

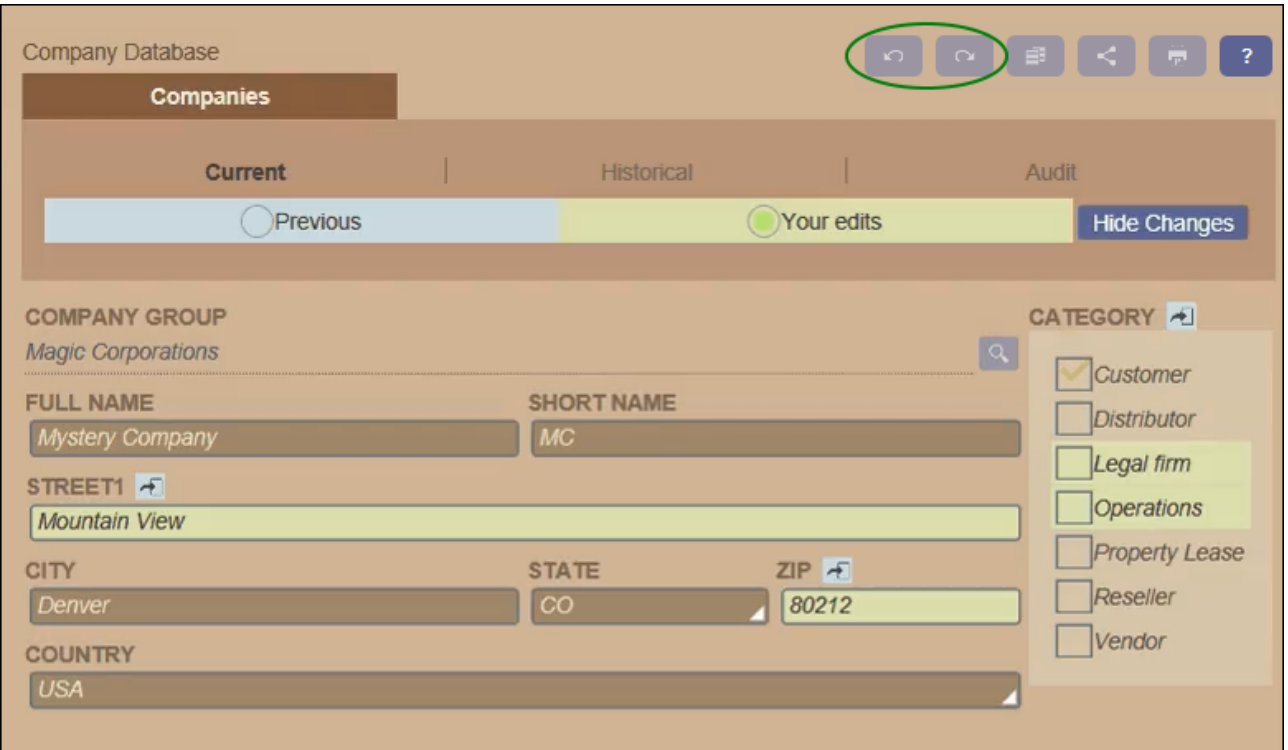

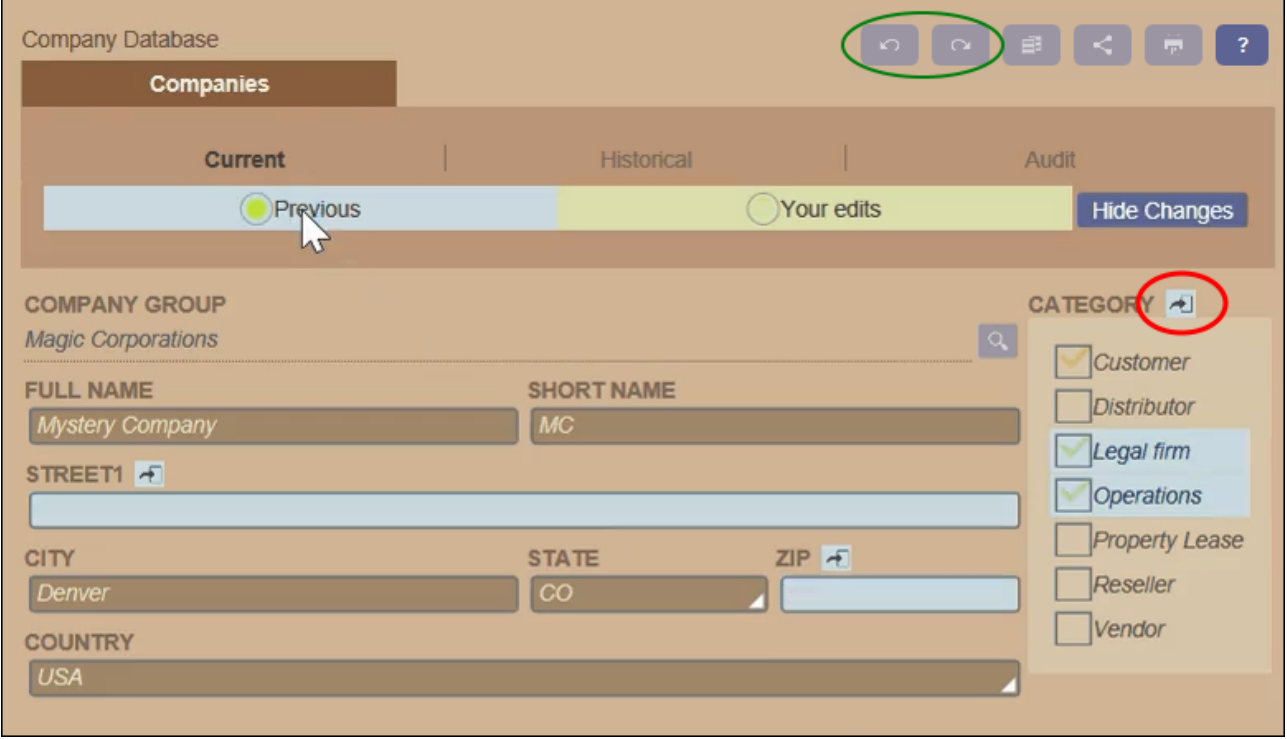

In der Abbildung oben ist die Ausgangssituation, dass Sie die Felder *Street1* und *ZIP* (*Abbildung links*) geändert haben, während ein anderer Benutzer zum Feld *Category* zwei Werte hinzugefügt hat (*Abbildung*

*rechts*). Sie können Sie Änderungen des anderen Benutzers im Feld *Category* beibehalten, indem Sie neben dem Titel des Felds *Category* auf das **Änderungen beibehalten**-Symbol klicken (*in der Abbildung rechts oben rot umrandet*). Klicken Sie anschließend zuerst auf **Änderungen ausblenden** und dann **Speichern**, um Ihre Änderungen und die Änderungen des anderen Benutzers zu speichern. Beachten Sie, dass Sie Ihre Änderungen auch rückgängig machen können, indem Sie auf die jeweilige **Änderungen beibehalten** Schaltfläche klicken (*siehe Abbildung rechts oben*). Nachdem Sie auf **Änderungen ausblenden** geklickt haben, können Sie den endgültigen Zustand überprüfen, bevor Sie den Datensatz speichern.

#### Rückgängigmachen/Wiederherstellen von Änderungen

Durch Klick auf die Schaltfläche **Rückgängig** bzw. **Wiederherstellen** (*in den Abbildungen oben grün umrandet*) können Sie Bearbeitungen, die Sie an einem Datensatz vorgenommen haben, rückgängig machen bzw. wiederherstellen.

### <span id="page-43-0"></span>**3.6 Erinnerungen**

#### Erinnerungen auf der Startseite

Am unteren Rand der Startseite werden fällige Erinnerungen angezeigt *(siehe Abbildung unten)*. (Was mit fälligen [Erinnerungen](#page-46-0) gemeint ist, ist unter **Status von Erinnerungen 47** erläutert).

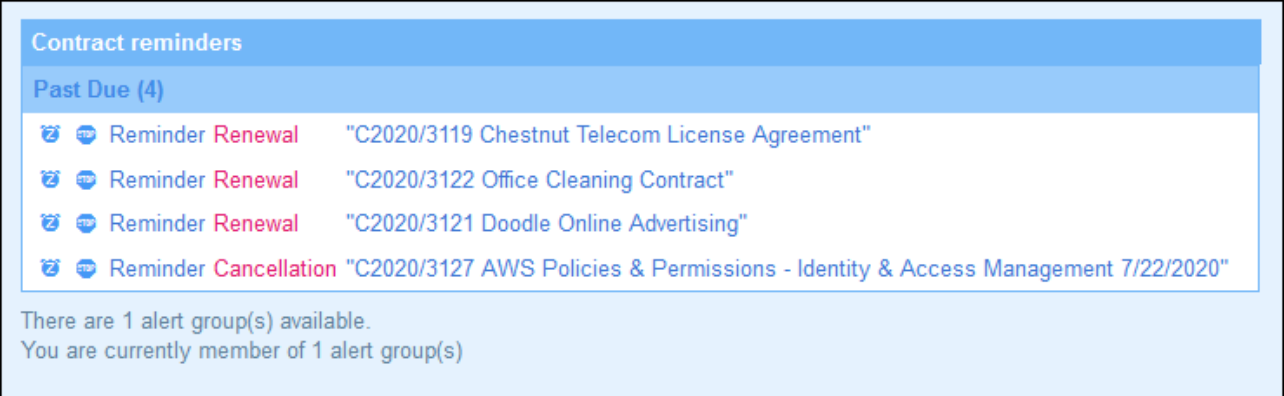

Auf dieser Seite stehen im Zusammenhang mit Erinnerungen die folgenden Aktionen zur Verfügung:

- · Auf "Schlummern" Setzen einer Erinnerung oder Beenden einer Erinnerung. (Nähere Informationen dazu finden Sie unter **Status von [Erinnerungen](#page-46-0)**<sup>47</sup>.)
- · Klicken Sie auf eine Erinnerung, um zum Dateneingabeformular des jeweiligen Datensatzes zu gelangen, wo Sie die Erinnerung bearbeiten und/oder neue Erinnerungen hinzufügen können.

#### Erinnerungen in Dateneingabeformularen

Erinnerungen und Erinnerungs-E-Mails werden von Systemadministratoren konfiguriert. Die endgültige Entscheidung darüber, welche Erinnerungen, wann und an wen gesendet werden, obliegt jedoch dem Benutzer.

Ein Benutzer kann die Einstellungen für eine Erinnerung auf folgende Arten aufrufen:

- · Durch Klick auf einen Datensatz gelangt man zum / zu den Dateneingabeformular(en) dieses Datensatzes. Die Einstellungen für eine Erinnerung werden am besten in einem oder mehreren der Eingabeformulare einer Datentabelle gespeichert.
- Durch Klick auf eine Erinnerung auf der [Startseite](#page-20-0)<sup>(21</sup>). Dadurch gelangen Sie normalerweise zu einem Eingabeformular, das die Einstellungen für die Erinnerung enthält.

In der Abbildung unten sehen Sie die Erinnerungseinstellungen des Dateneingabeformulars eines Vertragsdatensatzes.

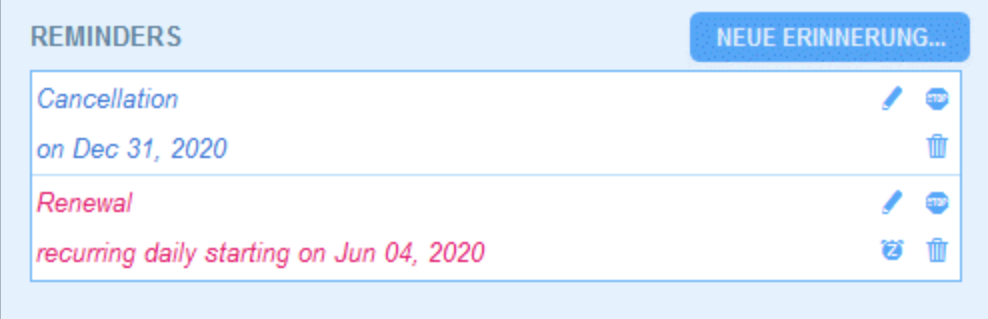

Ein Benutzer hat hier folgende Möglichkeiten:

- · Hinzufügen einer neuen Erinnerung oder Bearbeitung einer bestehenden Erinnerung. Bei Klick auf einen dieser Befehle gelangt er zum Formular für die *Erinnerungseinstellungen*, in dem die Erinnerung konfiguriert werden kann *(siehe unten)*.
- · Der Benutzer kann eine vorhandene fällige Erinnerung auf Schlummern setzen. Siehe *Erinnerungsstatus* weiter unten.
- · Der Benutzer kann eine Erinnerung beenden (entspricht der Markierung der Erinnerung als "verarbeitet"). Siehe *Erinnerungsstatus* weiter unten.
- · Der Benutzer kann eine Erinnerung löschen.

#### *Symbole für die Verwaltung von Erinnerungen*

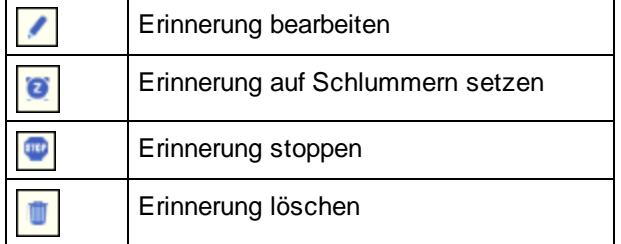

#### Erinnerungseinstellungen

Unten sehen Sie das Formular für *Erinnerungseinstellungen*.

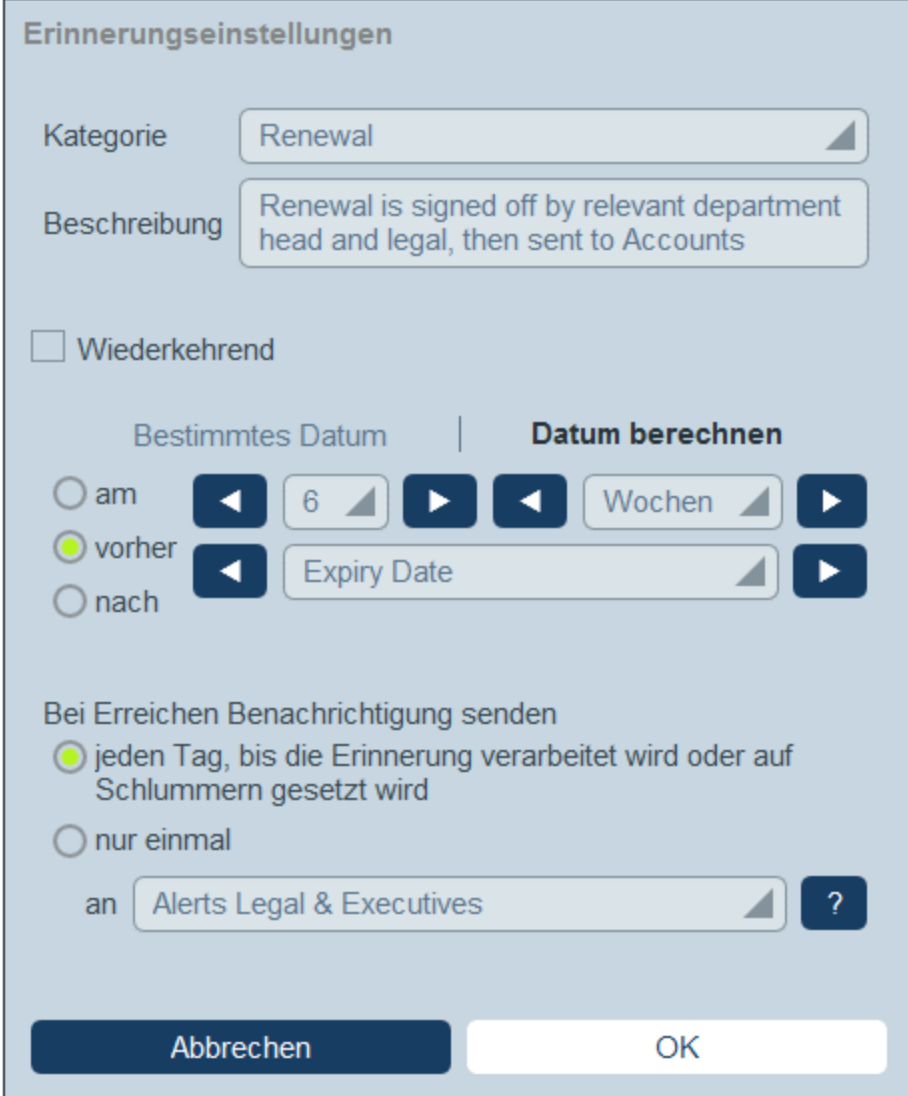

Die Erinnerung wird mit den folgenden Einstellungen definiert:

- · *Kategorie:* Wählen Sie die Erinnerungskategorie aus. Erinnerungskategorien wurden bei derKonfiguration des Erinnerungsfelds definiert.
- · *Beschreibung:* Geben Sie eine Beschreibung ein, damit der Benutzer weiß, wie diese Erinnerung verwendet wird.
- · *Wiederkehrend:* Aktivieren Sie diese Option, um die Erinnerung als eine wiederholte Erinnerung zu definieren. Bei wiederholten Erinnerungen wird ein Zeitraum definiert, der auf ein ausgewähltes Datum folgen soll. So könnte eine Erinnerung etwa monatlich nach dem ausgewählten Datum wiederholt werden. *Siehe auch Erinnerungsstatus weiter unten.*
- $\bullet$  *Startdatum der Erinnerung:* Es gibt zwei Alternativen: (i) Auswahl eines bestimmten Datums oder (ii) Berechnung eines Datums relativ zu einem der Datumsfelder des Datensatzes (z.B. einem Ablaufdatum). So wurde etwa in der Abbildung oben als Startdatum sechs Wochen vor dem Datum im Feld *Expiry Date* definiert.
- · *Benachrichtigungshäufigkeit:* Sie können Erinnerungs-E-Mails jeden Tag senden lassen, bis die Erinnerung vom Benutzer verarbeitet oder auf Schlummern gesetzt wird oder Sie können Erinnerungs-

E-Mails: nur einmal senden lassen. *Siehe auch Erinnerungsstatus weiter unten.*

· *Empfänger der Benachrichtigung:* Geben Sie an, an welche Benutzergruppen Benachrichtigungen über diese Erinnerung gesendet werden sollen. Wenn keine Gruppe angegeben wird, wird kein Benutzer ausgewählt.

#### <span id="page-46-0"></span>**Erinnerungsstatus**

Der Status von Erinnerungen wird mit den folgenden Einstellungen definiert (siehe auch Abbildung unten, bei denen das aktuelle Datum der 16. September 2020 ist):

- $\bullet$  *Startdatum*: Das Datum, ab dem die Erinnerung *aktiv* wird. Wenn das Startdatum in der Vergangenheit liegt, bleibt die Erinnerung aktiv, wenn sie (i) nicht verarbeitet wird oder (ii) eine wiederkehrende ist. Wenn das Startdatum in der Zukunft liegt, ist die Erinnerung eine aktive Erinnerung.
- · Eine *verarbeitete Erinnerung* ist eine Erinnerung, bei der die entsprechende Aktion, für die die Erinnerung erstellt wurde, durchgeführt wurde, wodurch die Erinnerung *gestoppt wurde*.
- · *Aktionsdatum*: (i) bei einmaligen Erinnerungen ist dies mit dem Startdatum identisch: (ii) bei wiederholten Erinnerungen ist es das nächste Datum, an dem die Erinnerung wiederholt wird, nachdem sie verarbeitet wurde. Ein Aktionsdatum kann in der Vergangenheit oder in der Zukunft liegen.
- · *Aktive Erinnerung*: (i) eine einmalige Erinnerung, deren Startdatum in der Vergangenheit liegt und die noch nicht verarbeitet wurde; (ii) eine wiederholte Erinnerung, deren Startdatum in der Vergangenheit liegt (und die eventuell verarbeitet wurde); (iii) (i) eine (einmalige oder wiederkehrende) Erinnerung, deren Startdatum in der Zukunft liegt. (Anmerkung: Wenn das Aktionsdatum einer aktiven Erinnerung in der Vergangenheit liegt und die Erinnerung noch nicht verarbeitet wurde, so handelt es sich bei der Erinnerung um eine fällige Erinnerung).
- · *Fällige Erinnerung*: eine aktive Erinnerung mit einem Startdatum in der Vergangenheit. Fällige Erinnerungen sind eine Untergruppe von aktiven Erinnerungen. Sobald eine Erinnerung fällig wird, wird die Option, die Erinnerung auf Schlummern zu setzen, verfügbar.
- · Eine *auf Schlummern gesetzte Erinnerung* wird nur auf fällige Erinnerungen angewendet. Wenn eine Erinnerung auf Schlummern gesetzt wird, wird das aktuelle Aktionsdatum storniert und es wird ein Aktionsdatum in der Zukunft ausgewählt. Der Schlummerzeitraum wird ab dem aktuellen Datum definiert.
- · *Nicht aktive Erinnerungen*: Eine nicht wiederholte Erinnerung, deren Startdatum in der Vergangenheit liegt und die verarbeitet wurde.

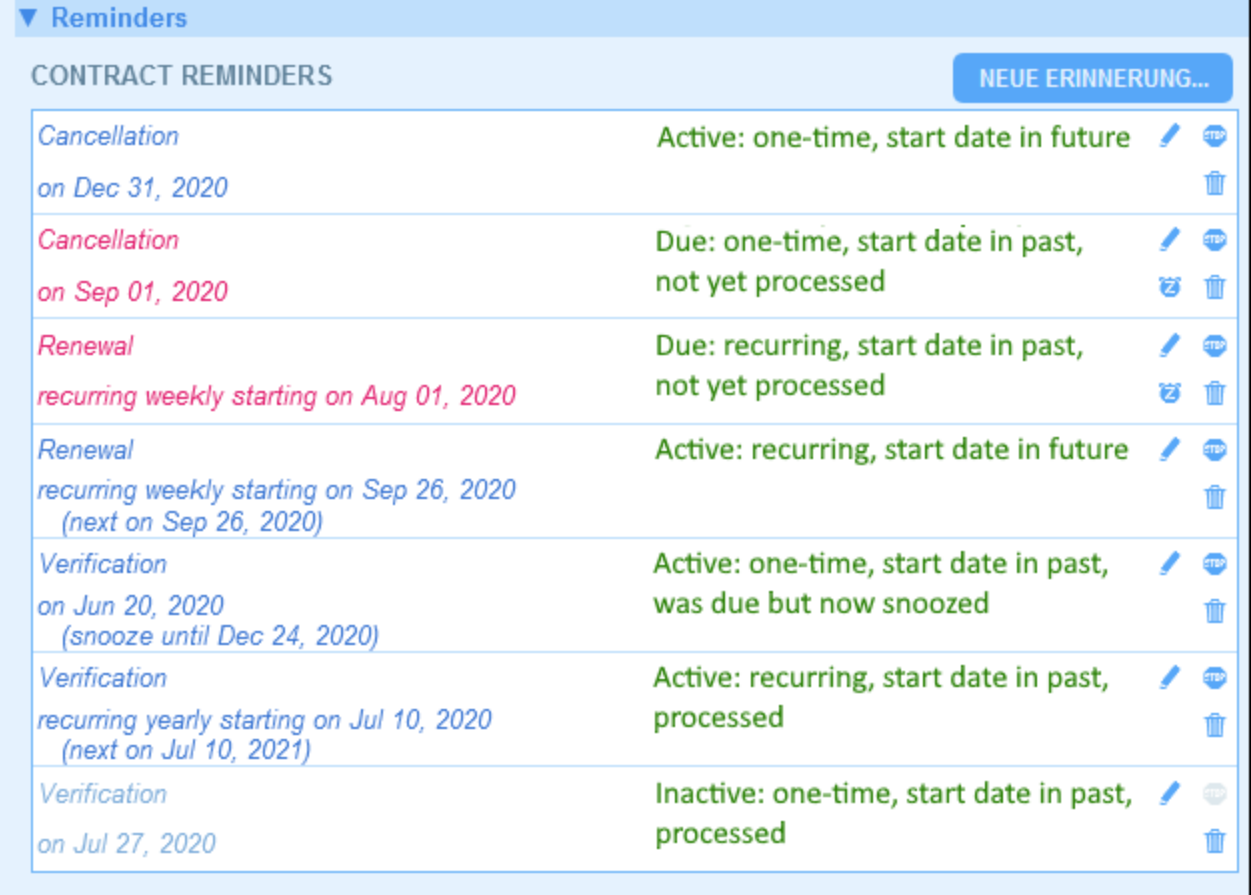

*Im Beispiel wird als aktuelles Datum der 16. September 2020 verwendet.*

#### *Der Erinnerungsstatus wird durch Farbcodes angezeigt*

Die Textfarbe von Erinnerungen zeigt dem Benutzer bei der Eingabe den Status der Erinnerung an:

- · *Blau*: Aktive Erinnerungen, die keine fälligen Erinnerungen sind
- $\bullet$ *Rot*: Fällige Erinnerungen
- · *Grau*: Nicht aktive Erinnerungen

#### Debuggen von Erinnerungs-E-Mails

Wenn Erinnerungs-E-Mails nicht korrekt gesendet werden, wenden Sie sich an Ihren RecordsManager-Systemadministrator, um zu überprüfen, ob das System korrekt eingerichtet wurde.

## <span id="page-48-0"></span>**3.7 Suchen**

Die Suchfunktion ist auf Datentabellenebene aktiviert. Sie können damit die Datensätze einer Datentabelle durchsuchen. Folgende Suchen können durchgeführt werden:

- · die Suche nach einem Begriff in allen Feldern des Datensatzes der Datentabelle (durch Klick auf *Suche*) oder
- · die Suche nach einem ausgewählten Feld der aktuellen Datentabelle, einer übergeordneten Datentabelle oder einer damit verknüpften Datentabelle (durch Klick auf *Detailliert*) oder
- ·die Suche nach Datensätzen, die durch einen Filter definiert wurden (durch Klick auf *Vordefiniert*).

Um eine Suche durchzuführen, gehen Sie folgendermaßen vor:

1. Wählen Sie in der Auswahlliste *Ansicht* einer Datentabelle ein Datensatzlistenformular für die Anzeige der Datensätze der Datentabelle aus. So sehen Sie z.B. in der Abbildung unten die Datensätze einer *Departments*-Datentabelle, wobei die Datensätze in einem Listenformular namens *Standard list form* aufgelistet werden.

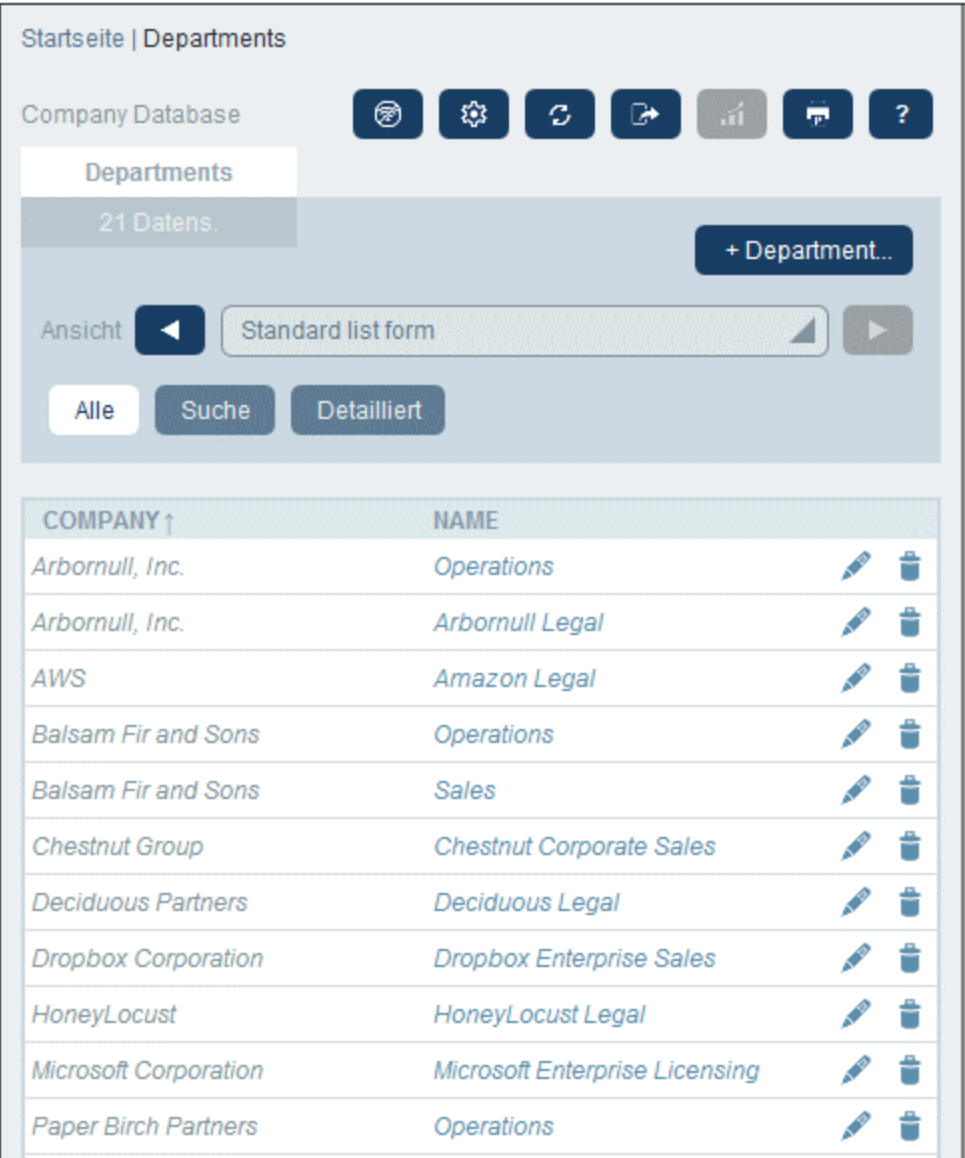

2. Um in allen Feldern aller Datensätze der Datentabelle nach einem Begriff zu suchen, (i) klicken Sie auf **Suche** (*siehe Abbildung unten*), (ii) geben Sie den Suchbegriff ein (die Groß- und Kleinschreibung wird bei der Suche ignoriert), (iii) klicken Sie auf das **Suchsymbol** auf der rechten Seite. Daraufhin werden alle Datensätze, die den Suchbegriff in einem ihrer Felder enthalten, aufgelistet.

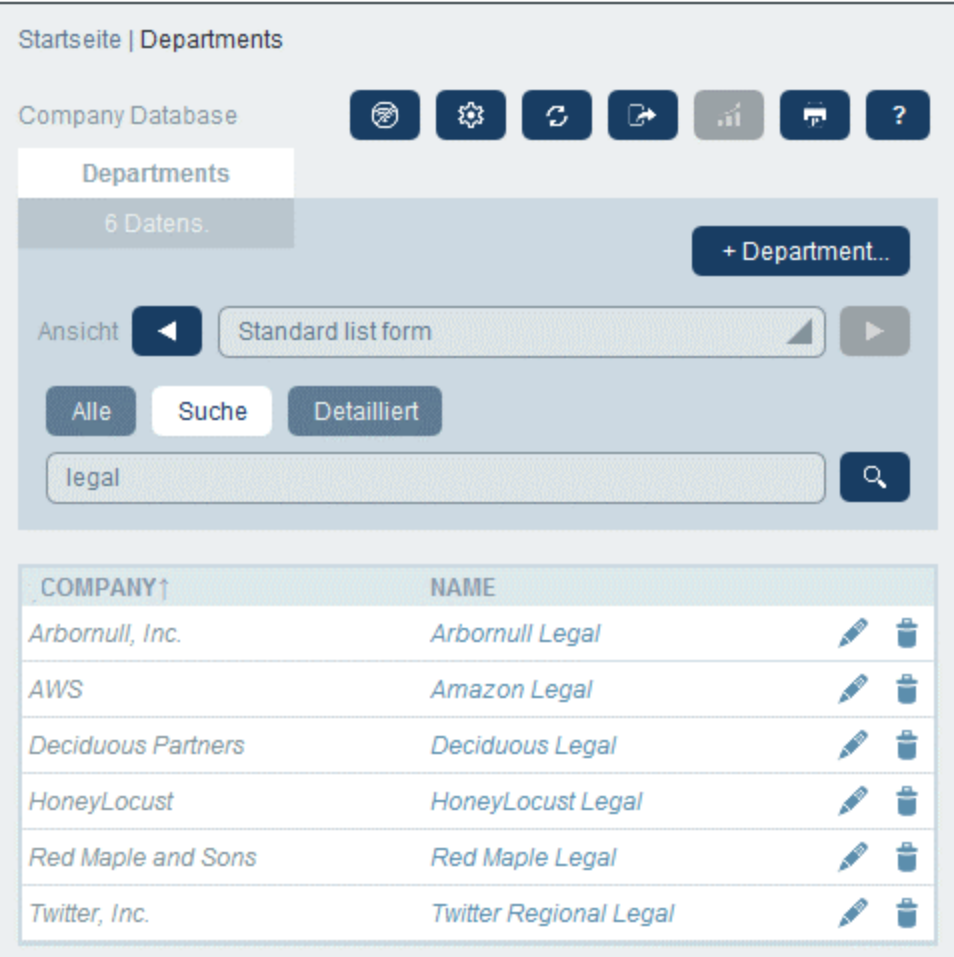

3. Um einen Begriff in einem einzigen Feld aller Datensätze der Datentabelle zu suchen, klicken Sie auf **Detailliert** (*siehe Abbildung unten*), (ii) geben Sie den Suchbegriff ein (die Groß- und Kleinschreibung wird bei der Suche ignoriert), (iii) wählen Sie das Feld aus, das durchsucht werden soll (in der Abbildung unten ist dies das Feld *Description*), (iv) klicken Sie auf das **Suchsymbol** auf der rechten Seite. Daraufhin werden alle Datensätze, die den Suchbegriff im ausgewählten Feld enthalten, aufgelistet. Beachten Sie, dass für die Suche die Felder der aktuellen Datentabelle, diejenigen einer übergeordneten Datentabelle oder diejenigen einer damit verknüpften Datentabelle zur Verfügung stehen.

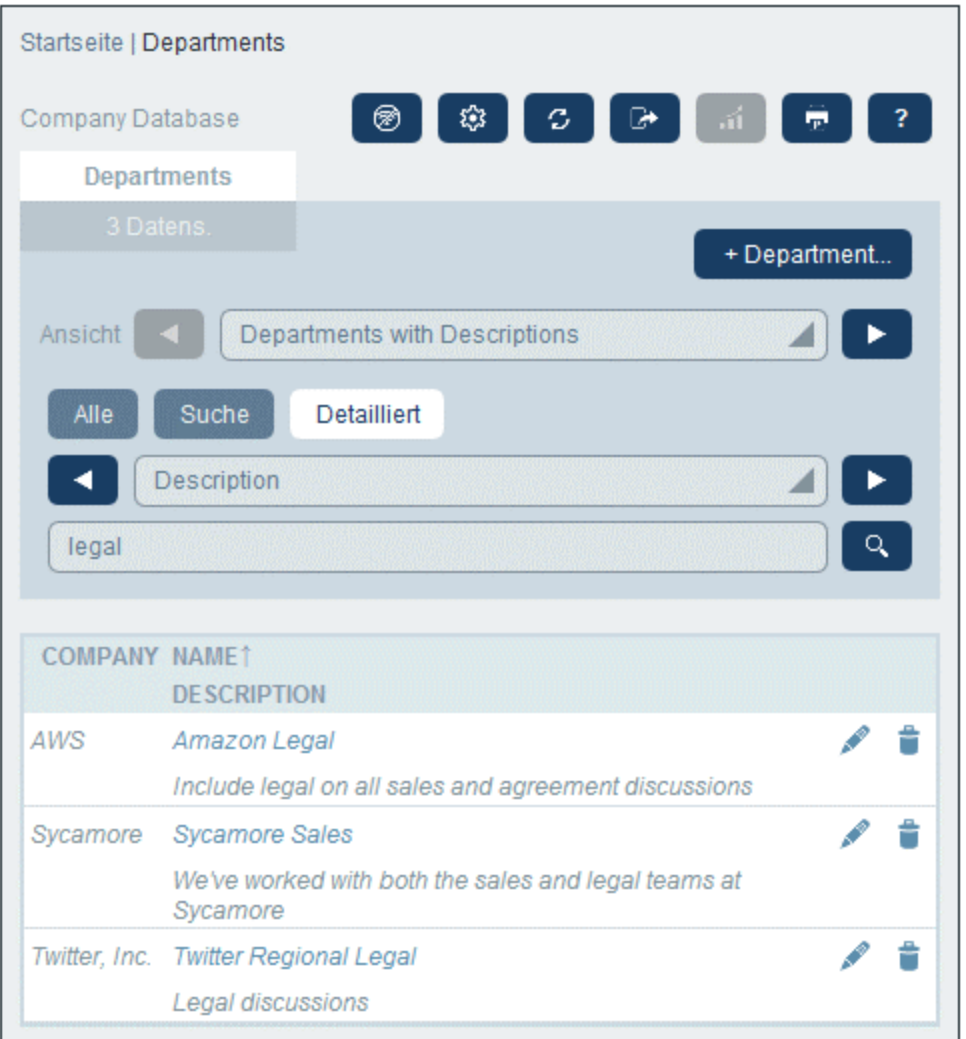

4. Wenn für eine Datentabelle ein oder mehrere Filter definiert wurden, steht die Schaltfläche **Vordefiniert** zur Verfügung. Um von einem Filter ausgewählte Datensätze zu erhalten, (i) klicken Sie auf **Vordefiniert** *(siehe Abbildung unten)*, (ii) wählen Sie einen der in der Auswahlliste angezeigten Filter aus und (iii) klicken Sie auf das **Such**-Symbol auf der rechten Seite. Daraufhin werden alle Datensätze, die den Filterbedingungen entsprechen, aufgelistet.

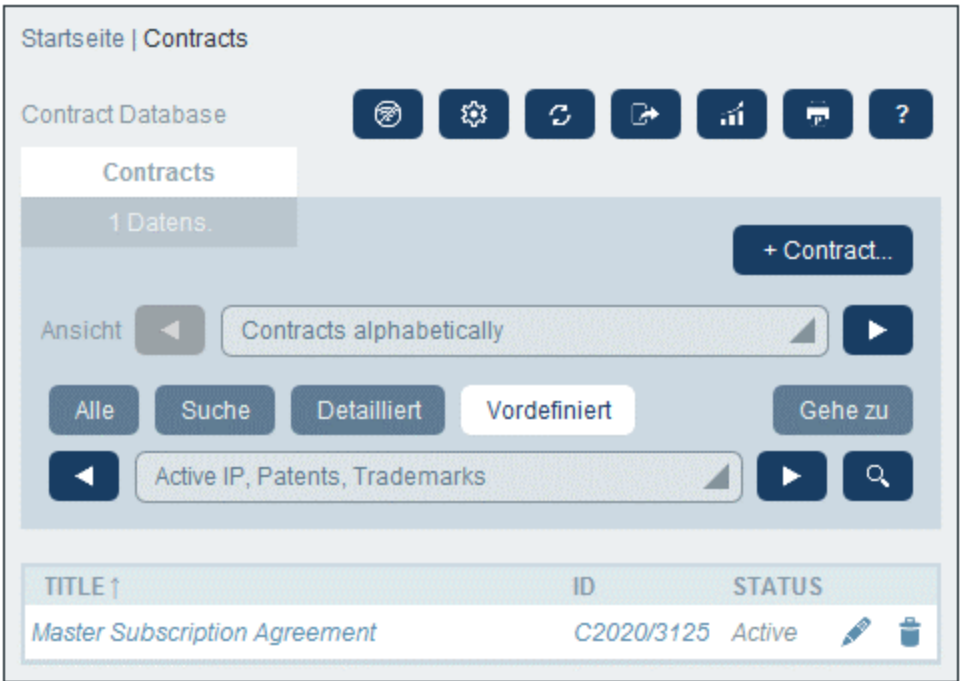

#### *Symbole der Datentabellenseite*

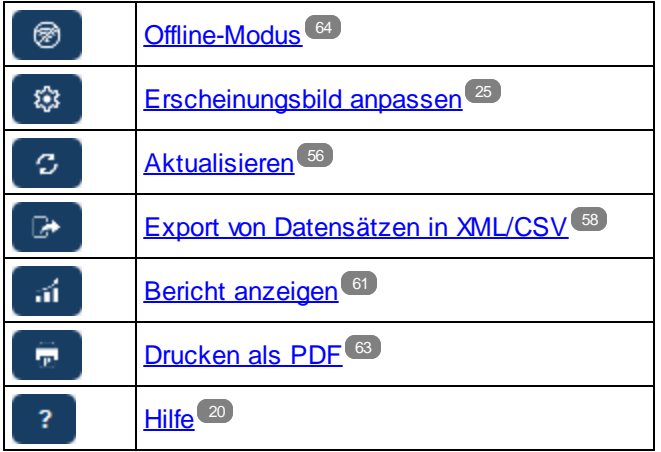

### <span id="page-53-0"></span>**3.8 Gehe zu**

Mit Hilfe der "Gehe zu"-Funktion können Sie zu einem Datensatz springen, der mit dem eingegebenen Textstring beginnt oder diesen enthält. Der Look-up nach dem Textstring wird entweder in einem oder allen Feldern der Datensätze der Datentabelle durchgeführt. Welche Felder durchsucht werden sollen und ob der Textstring am Anfang des Felds stehen soll oder an einer beliebigen Stelle im Feld vorkommen soll, sollten Sie idealerweise am Namen des Listenformulars erkennen (oder dies sollte auf irgendeine Art von Ihrem Administrator kenntlich gemacht worden sein).

Wenn Sie z.B. in der Abbildung unten das Listenformular namens *Contracts by Status & Company* auswählen, steht die Schaltfläche **Gehe zu** zur Verfügung. Dies zeigt an, dass die "Gehe zu"-Funktion für dieses Listenformular zur Verfügung steht. Da das Listenformular auf Status und Unternehmen basiert, ist anzunehmen, dass mit einem "Gehe zu" der Status und/oder das Unternehmen gesucht wird. Bei Eingabe von *Amer* wird der erste Firmenname, der mit *Amer* beginnt, oben in der Liste angezeigt.

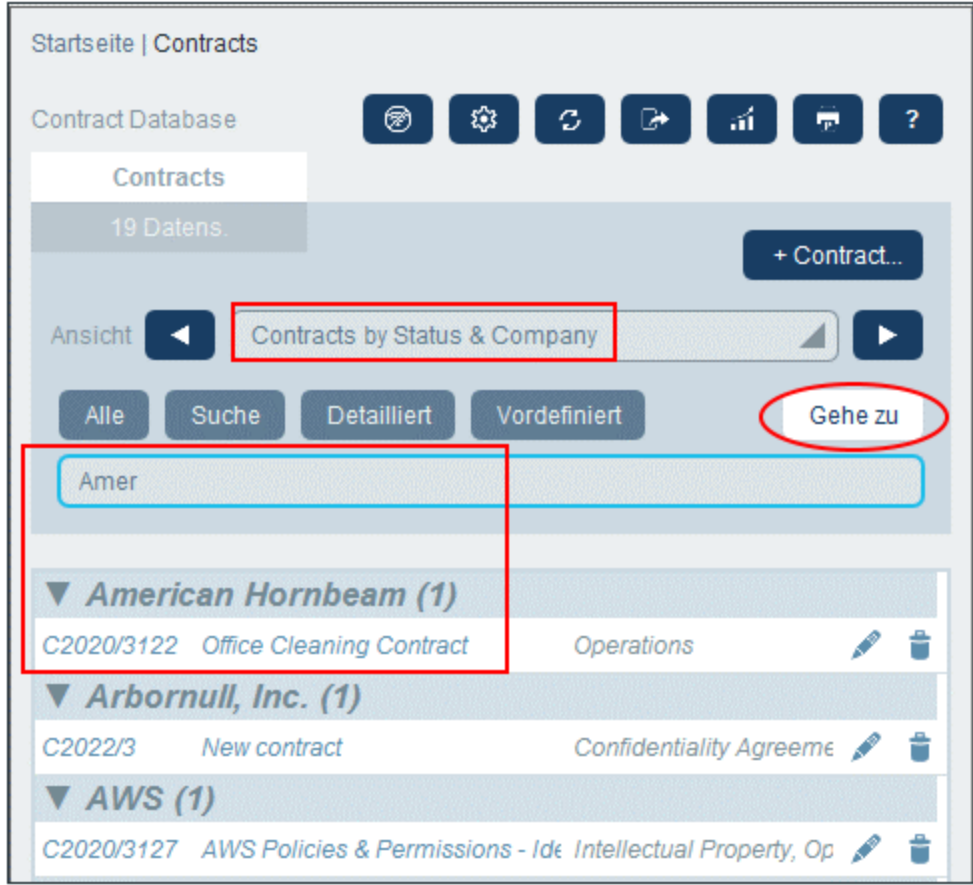

Um die Gehe zu-Funktion zu verwenden, klicken Sie auf **Gehe zu** und geben Sie den gewünschten Textstring ein. Daraufhin wird der gesuchte Datensatz an der ersten Stelle der Liste angezeigt.

- **Anmerkung:** Wenn die Schaltfläche **Gehe zu** nicht zur Verfügung steht, bedeutet dies, dass Ihr Systemadministrator die Einstellung "Gehe zu" für das aktuelle Listenformular nicht aktiviert hat.
- *Symbole der Datentabellenseite*

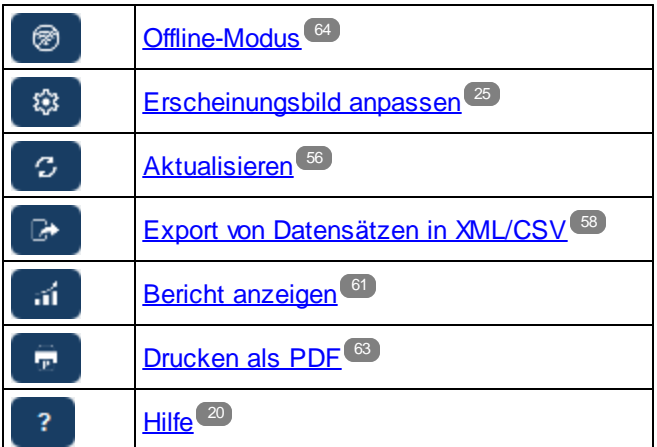

### <span id="page-55-0"></span>**3.9 Aktualisieren**

Wenn eine Datentabelle geöffnet ist und ihre Datensätze aufgelistet werden (wie in der Abbildung unten, in der eine Liste von *Department*-Datensätzen angezeigt wird), können Sie die Daten durch Klick auf die **Aktualisieren**-Schaltfläche aktualisieren.

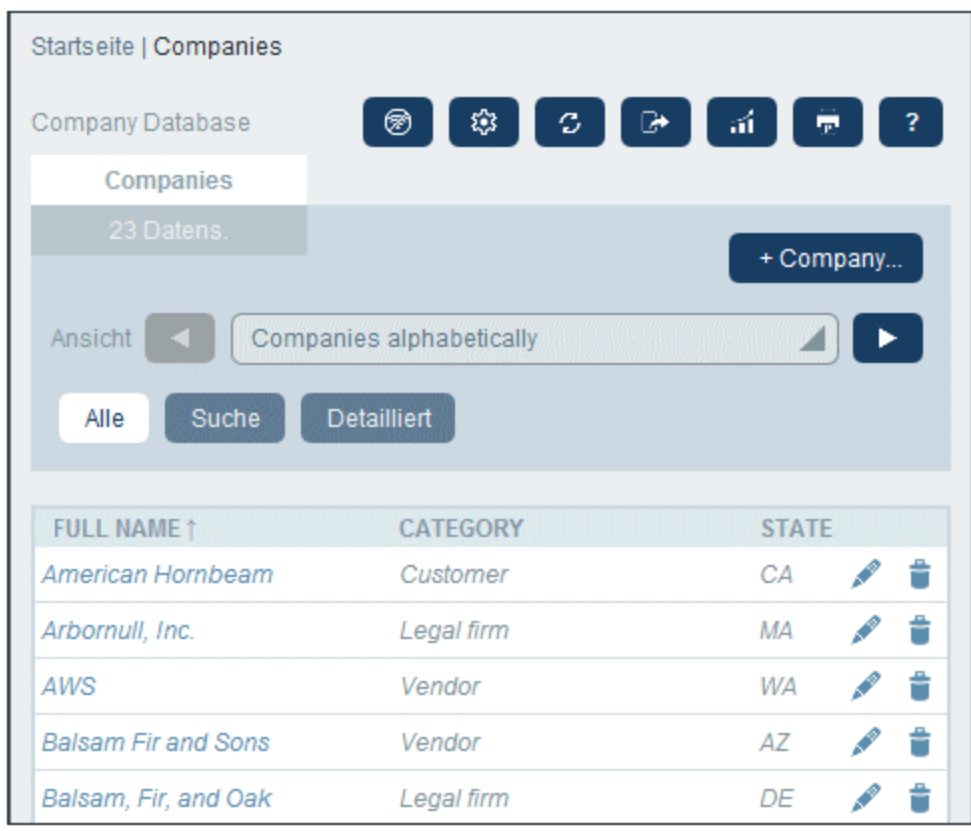

Dies ist nützlich, da die RecordsManager-App ein verteiltes System ist, das von mehreren Benutzern aktualisiert werden kann. Durch Klick auf **Aktualisieren** stellen Sie sicher, dass Sie die neuesten Daten aus der Datenbank sehen.

*Symbole der Datentabellenseite*

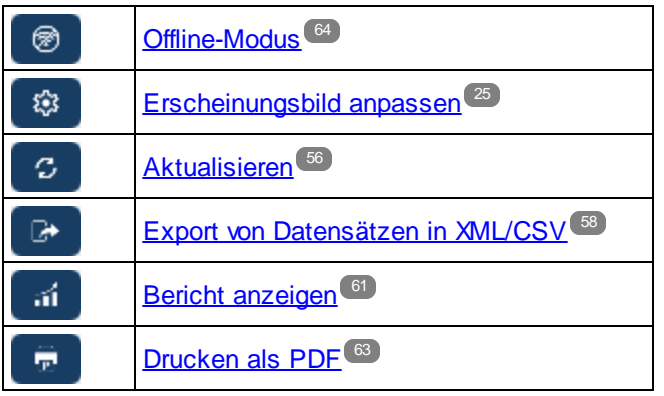

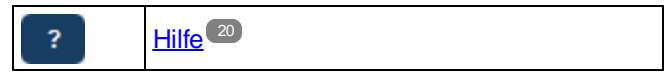

### <span id="page-57-0"></span>**3.10 Export von Datensätzen in XML, CSV**

Wenn eine Datentabelle geöffnet ist und ihre Datensätze aufgelistet werden (wie in der Abbildung unten, in der eine Liste von *Person*-Datensätzen angezeigt wird), können Sie die Daten dieser Datensätze in eine XMLund/oder CSV-Datei exportieren. Ihr Systemadministrator hat voraussichtlich ein oder mehrere Exportformulare für jede Datentabelle definiert. In jedem Exportformular ist eine eigene Gruppe von Datenfeldern (dieser Datentabelle) definiert, die exportiert werden sollen. Ein Exportformular könnte nicht nur die Felder der Datentabelle, sondern auch den Namen der Parent-Datentabelle und übergeordneter Vorfahren-Datentabellen enthalten. Im Fall von XML-Exporten könnten auch Child-Datentabellen und eine Auswahl ihrer Felder inkludiert werden. Die verschiedenen Exportformulare würden normalerweise erklärende Namen haben. Mit Hilfe der verschiedenen Optionen können Sie auswählen, welche Datensatzgruppen exportiert werden sollen., Wenn Sie für eine Datentabelle eine andere Datensatzgruppe benötigen, wenden Sie sich an Ihren Systemadministrator.

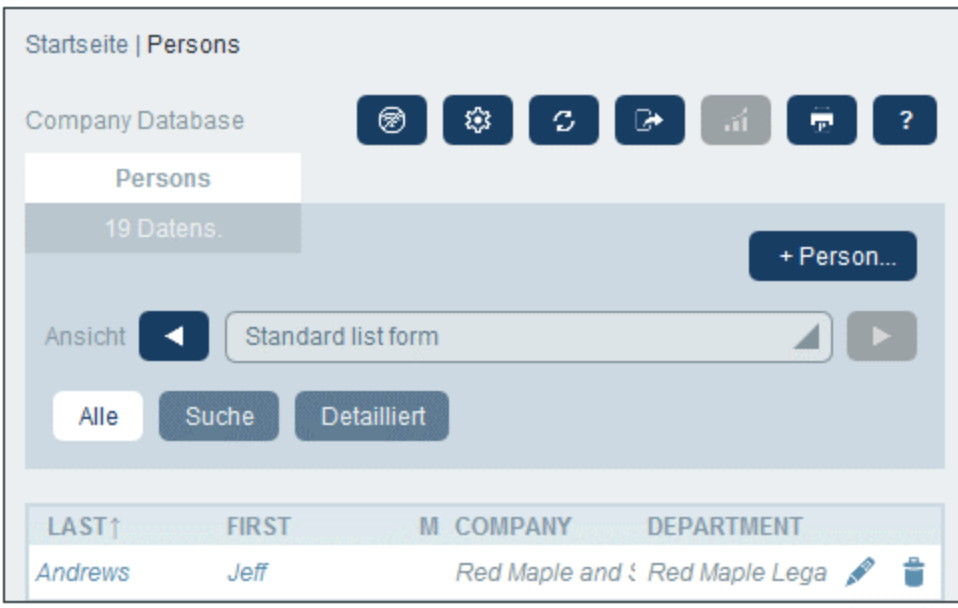

*Symbole der Datentabellenseite*

|   | Offline-Modus <sup>64</sup>               |
|---|-------------------------------------------|
|   | Erscheinungsbild anpassen <sup>[25]</sup> |
| С | Aktualisieren <sup>56</sup>               |
|   | Export von Datensätzen in XML/CSV         |
|   | <b>Bericht anzeigen</b> <sup>61</sup>     |
|   | Drucken als PDF <sup>63</sup>             |
|   |                                           |

#### XML- und CSV-Formate

#### *XML-Format*

Die exportierte XML-Datei hat ein Root-Element namens **<Root>**, und **<Root>** erhält ein Child-Element, das denselben Namen wie der aktuelle Container hat (in unserem Beispiel ist dies der Container *Person*). Dieses Element erhält die von Ihnen (im Exportformular) für den Export ausgewählten Felder als Child-Elemente. So könnte etwa mit dem Exportformular für eine *Person*-Datentabelle (siehe Abbildung oben) eine XML-Datei generiert werden, die folgendermaßen aussieht:

```
<Root>
```

```
<Person>
      <Department>Sales</Department>
      <First>Jim</First>
      <Last>Gridely</Last>
      <Phone>123456789</Phone>
      <Email>sales.01@altova.com</Email>
  </Person>
   ...
   <Person>
      <Department>Accounts</Department>
      <First>Jane</First>
      <Last>Locke</Last>
      <Phone>123789777</Phone>
      <Email>accounts.04@altova.com</Email>
   </Person>
</Root>
```
#### *CSV-Format*

Die erste Zeile der CSV-Datei enthält die Feldüberschriften. Jede weitere Zeile enthält einen Datensatz, wobei die Feldwerte dieselbe Reihenfolge wie die Überschriften haben. Das Trennzeichen in Datensätzen ist ein Komma. Beachten Sie, dass es sich bei jedem Datensatz um eine flache Auflistung der Zeilen des Exportformulars handelt. Child-Datensätze können aufgrund der flachen Struktur von CSV-Dateien nicht angezeigt werden. Im Vergleich zur XML-Struktur oben:

```
"Department","First","Last","Title","Phone","Email"
"Sales","Jim","Gridely","Executive","123456789","legal.01@redmaple.com"
...
"Accounts","Jane","Locke","Manager","123789777","accounts.04@altova.com"
```
#### Export von Daten

Um eine XML- oder CSV-Datei zu exportieren, gehen Sie folgendermaßen vor:

- 1. Klicken Sie auf **In XML/CSV exportieren** *(siehe Abbildung oben)*.
- 2. Das daraufhin angezeigte Formular *(Abbildung unten)* besteht aus zwei Teilen: (i) Im oberen Bereich werden die für die aktuelle Datentabelle verfügbaren Exportformulare aufgelistet; diese wurden von Ihrem Systemadministrator definiert; wählen Sie das gewünschte Formular aus; (ii) Wählen Sie im unteren Bereich das gewünschte Exportformat (XML oder CSV) aus.

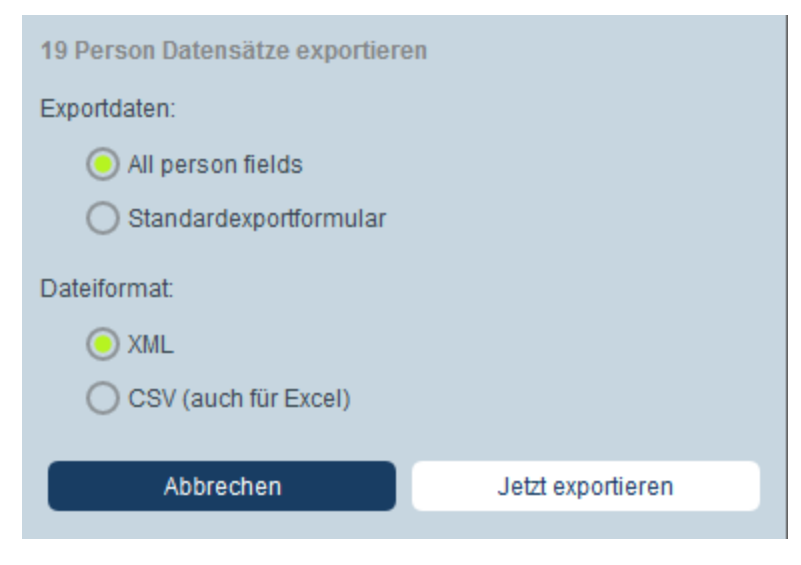

- 3. Klicken Sie auf **Jetzt exportieren**.
- 4. Wählen Sie im daraufhin angezeigten Dialogfeld den Pfad, unter dem die exportierte Datei gespeichert werden soll, aus und klicken Sie auf **Speichern**.

#### Wichtige Punkte

- · Mit Exportformularen werden Daten im Zusammenhang mit der aktuellen Datentabelle (z.B. einer *Person*-Datentabelle) exportiert.
- · XML-Export: Die Felder der für den Export ausgewählten Datentabelle werden als XML-Elemente exportiert, die Children eines Elements sind, das den Namen der aktuellen Datentabelle hat (z.B. des Elements mit dem Namen **Person**). *Siehe XML-Codefragment oben.*
- · CSV-Export: Die Felder der für den Export ausgewählten Datentabelle werden als Spalte einer CSV-Zeile exportiert, wobei jede CSV-Zeile einem Datensatz aus der Datenbank entspricht (z.B. ein einziger *Person*-Datensatz). *Siehe CSV-Codefragment oben*.
- · In Exportformularen können nicht nur die Felder der Datentabelle hinzugefügt werden; auch Parents und höher gestufte Vorfahren können hinzugefügt werden. Ein exportierter Datensatz kann daher auch die Parents und Vorfahren der aktuellen Datentabelle enthalten. *Siehe Codefragmente oben*.
- · Während Daten aus Child-Datentabellen in XML-Dateien exportiert werden können, ist der Export in CSV-Dateien aufgrund der flachen Struktur von CSV-Dateien nicht möglich.

## <span id="page-60-0"></span>**3.11 Berichte**

Für die Datensätze einer Datentabelle können separat für jede Datentabelle Berichte generiert werden. Inhalt und Layout von Berichten wird von Ihrem Systemadministrator in einem Berichtsformular definiert. Wenn für eine Datentabelle ein Berichtsformular definiert wurde, ist die Schaltfläche **Berichte** der **[Datensatzlistenseite](#page-22-0)<sup>[23]</sup> der Datentabelle aktiv** *(siehe Abbildung unten)***.** 

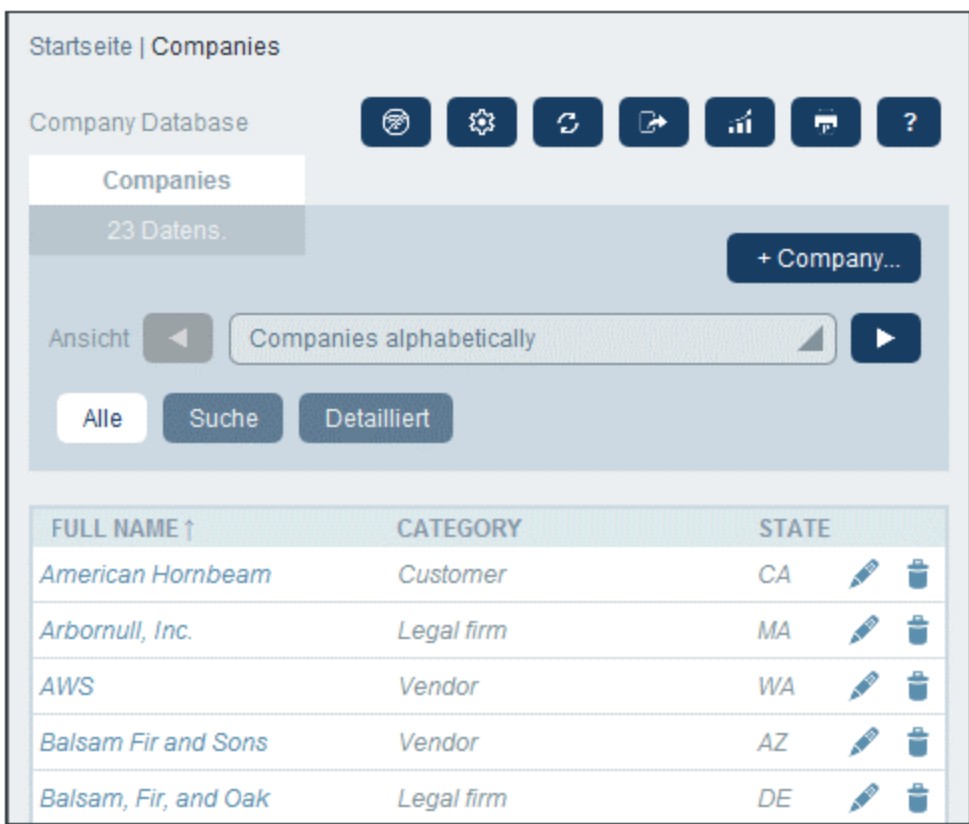

*Symbole der Datentabellenseite*

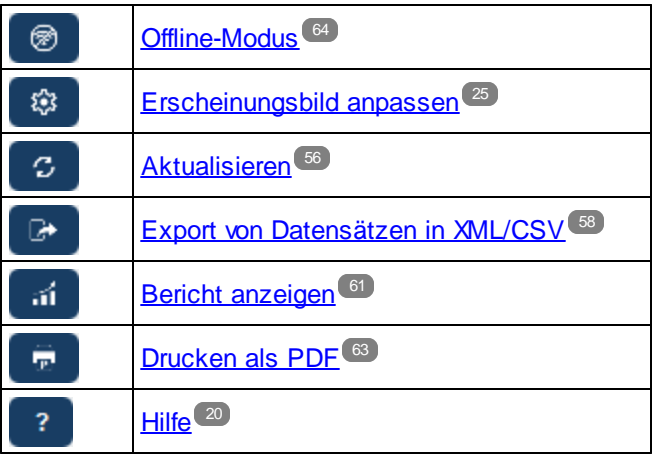

#### **Berichtsoptionen**

Bei Klick auf die Schaltfläche **Berichte** wird das Formular für die *Berichtsoptionen (Abbildung unten)* angezeigt.

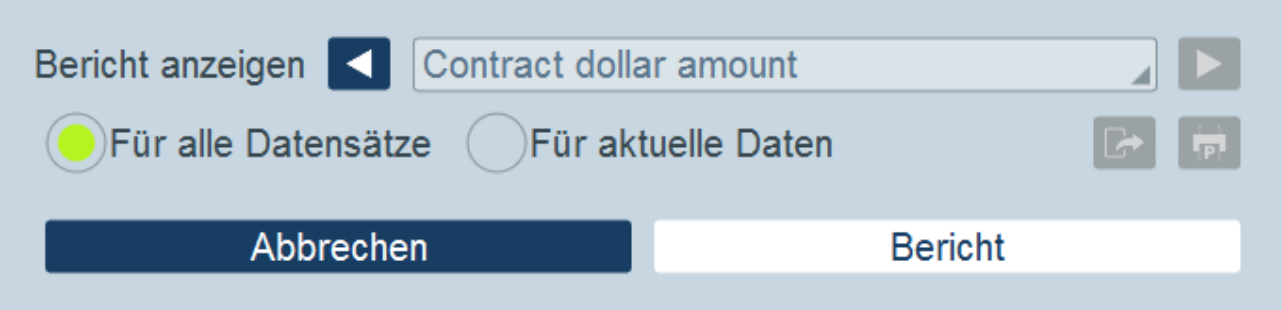

Sie können die folgenden Optionen konfigurieren:

- · Wenn für die Datentabelle mehrere Berichtsformulare definiert wurden, aktivieren Sie die Option *Bericht anzeigen* für das gewünschte Berichtsformular. Wenn nur ein Berichtsformular zur Verfügung steht, wird diese Option nicht angezeigt.
- · Wählen Sie aus, ob der Bericht für alle Datensätze in der Datentabelle oder nur für die Datensätze in der aktuellen Datensatzliste generiert werden soll (So hat z.B. die Datensatzliste *Standard list form* in der ersten Abbildung dieses Kapitels vier Datensätze, die möglicherweise nicht alle Datensätze dieser Datentabelle sind).

#### Der generierte Bericht

Nachdem der Bericht generiert wurde, stehen Ihnen die Berichtsoptionen *(siehe oben)* wieder zur Verfügung, diesmal jedoch im generierten Bericht *(siehe Abbildung unten)*.

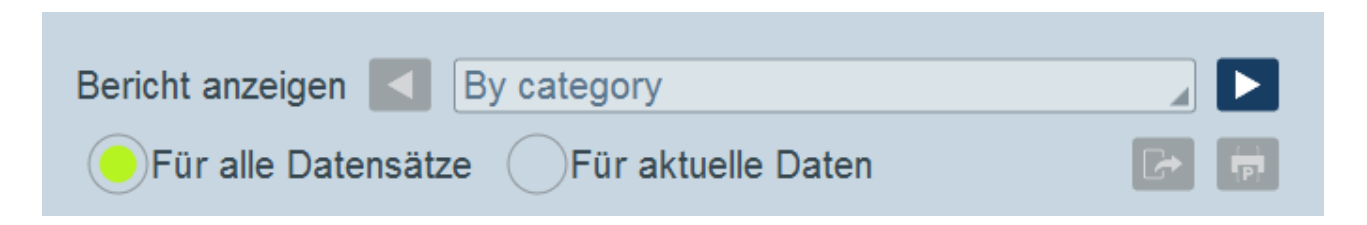

Zusätzlich dazu stehen Ihnen die folgenden Optionen zur Verfügung:

- ·Sie können den Bericht als XML- oder CSV-Datei exportieren.
- · Sie können den Bericht durch Klicken auf das **Drucken**-Symbol *(siehe Abbildung oben)* drucken. Der Bericht wird als PDF-Datei, die Sie auf dem Datenträger speichern können, erstellt.

## <span id="page-62-0"></span>**3.12 Drucken als PDF**

Klicken Sie auf einer <u>[Datentabellenseite](#page-22-0)</u> <sup>23</sup> (rechts oben) auf das Symbol **Drucken**, um die aktuelle Datensatzliste der aktuellen Datentabelle zu drucken. Der Bericht wird als PDF-Datei, die Sie auf dem Datenträger speichern können, erstellt. 23

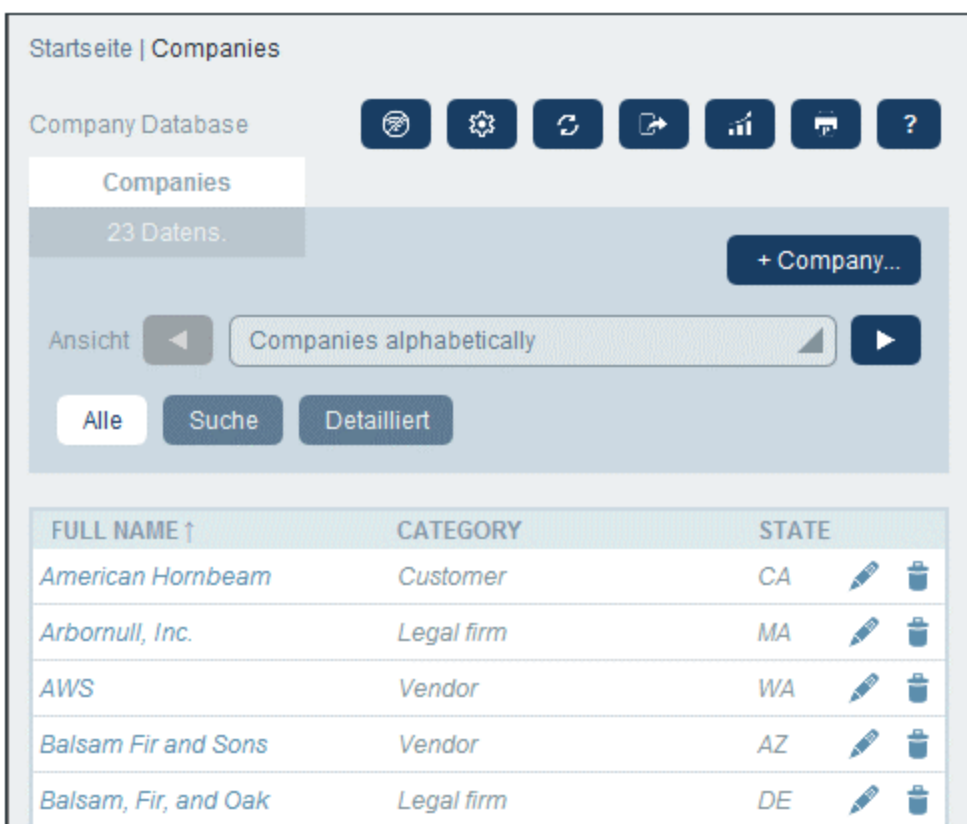

*Symbole der Datentabellenseite*

|   | Offline-Modus <sup>64</sup>                     |
|---|-------------------------------------------------|
|   | Erscheinungsbild anpassen <sup>25</sup>         |
| c | Aktualisieren <sup>56</sup>                     |
|   | Export von Datensätzen in XML/CSV <sup>58</sup> |
|   | Bericht anzeigen <sup>61</sup>                  |
| Ŧ | Drucken als PDF <sup>63</sup>                   |
|   | Hilfe                                           |

### <span id="page-63-0"></span>**3.13 Offline-Modus**

Über den Offline-Modus können Sie die Datensätze ausgewählter Datentabellen auf Ihrem Gerät speichern, diese Datensätze offline bearbeiten und die Bearbeitungen nach Verlassen des Offline-Modus wieder auf dem Server speichern. Die Schaltfläche **Offline-Modus** *(in der Abbildung unten grün umrandet)* steht auf der [Startseite](#page-20-0)<sup>121</sup> und jeder [Datentabellenseite](#page-22-0)<sup>123</sup> zur Verfügung. So sehen Sie z.B. in der Abbildung unten die Schaltfläche **Offline-Modus** der Datentabelle *Companies*.

Um offline zu gehen, Datensätze offline zu bearbeiten und wieder online zu gehen, gehen Sie folgendermaßen vor:

- 1. Klicken Sie auf einer beliebigen Ebene, auf die Schaltfläche **Offline-Modus** (in der Abbildung unten grün umrandet). Es spielt keine Rolle, in welcher Datentabelle Sie sich befinden; alle Datentabellen stehen zur Auswahl.
- 2. Im daraufhin angezeigten *Offline-Modus aktivieren*-Formular *(Abbildung unten)* werden alle Datentabellen angezeigt und Sie können die gewünschte(n) Datentabelle(n) auswählen.

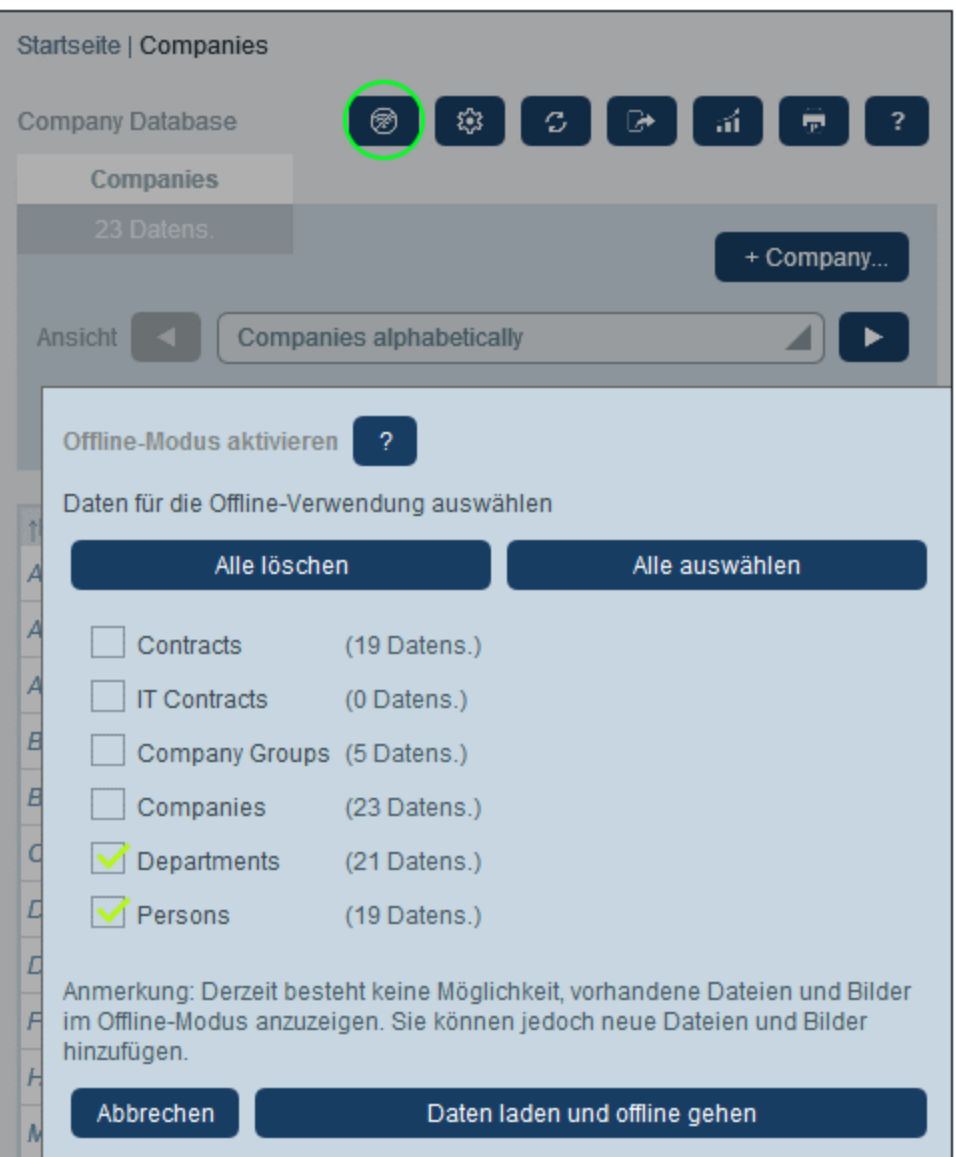

- 3. Klicken Sie auf **Daten laden und offline gehen**.
- 4. Die ausgewählte(n) Datentabelle(n) stehen nun zur Offline-Bearbeitung zur Verfügung. Bearbeiten Sie diese und speichern Sie Ihre Änderungen.
- 5. Dass Sie sich im Offline-Modus befinden, wird durch eine Schaltfläche namens **OFFLINE** rechts oben angezeigt. Um wieder online zu gehen und Ihre Änderungen in der Server-Datenbank zu speichern, klicken Sie auf **OFFLINE**. Sobald Sie wieder online sind, werden Ihre Änderungen automatisch in der RecordsManager-Datenbank gespeichert.
- *Symbole der Datentabellenseite*

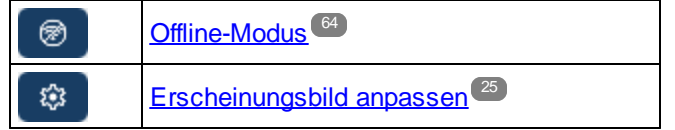

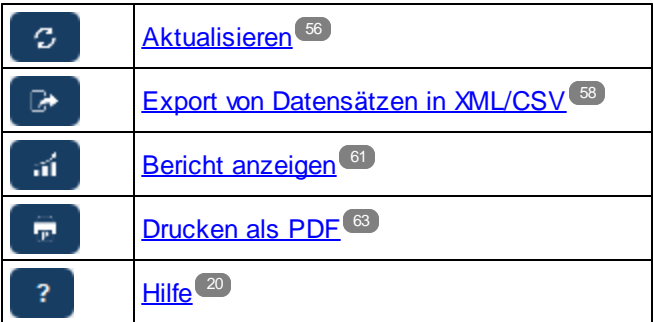

# <span id="page-66-0"></span>**Index**

## **A**

**Abschnitte in Datensätzen, [33,](#page-32-0) [36](#page-35-0) Admin-Bereich, [7](#page-6-0) Altova RecordsManager™ Startseite, [5](#page-4-0) Änderungsverfolgung, [17,](#page-16-0) [40](#page-39-0)**

## **B**

**Benutzerbereich, [7](#page-6-0) Berichte,** drucken, [61](#page-60-0) generieren, [61](#page-60-0)

## **C**

**CSV, Daten exportieren in, [58](#page-57-0)**

## **D**

**Daten in XML, CSV exportieren, [58](#page-57-0) Datenbankstruktur, [10](#page-9-0) Dateneingabeformulare für Datensätze, [35](#page-34-0) Datensätze,** Abschnitte in, [33,](#page-32-0) [36](#page-35-0) Änderungsmodus bei der Bearbeitung, [40](#page-39-0) Daten bearbeiten, [38](#page-37-0) Dateneingabe für, [33](#page-32-0) Dateneingabeformulare für, [35](#page-34-0) Listen von, [23](#page-22-0) neue hinzufügen, [33](#page-32-0) teilen/freigeben, [38](#page-37-0) vorhandene bearbeiten, [33](#page-32-0) Vorlage für neuen Datensatz verwenden, [33](#page-32-0) **Datensätze durchsuchen, [49](#page-48-0) Datensätze und Felder, [10](#page-9-0) Datensatzsuche, [49](#page-48-0)**

**Datenspeicherung, [10](#page-9-0) Datentabellen, [10](#page-9-0)** Datensätze der, [23](#page-22-0) **Datentabellendesigns, [25](#page-24-0) Datentabellenseite, [23](#page-22-0) Designs, [12](#page-11-0)** Varianten für Datentabellen, [25](#page-24-0) **Designvarianten, [25](#page-24-0) Drucken, [63](#page-62-0)**

## **E**

**Erinnerungen,** durch App-Benutzer bearbeiten, [44](#page-43-0) **Erinnerungsdaten, [44](#page-43-0) Erinnerungseinstellungen (durch Benutzer definierte), [44](#page-43-0) Erinnerungsstatus (für Benutzer), [44](#page-43-0) Erste Schritte, [7](#page-6-0)**

## **F**

**Farbschemas, [12,](#page-11-0) [25](#page-24-0)**

## **I**

**ID-Felder, [10](#page-9-0)**

## **K**

**Kurzanleitung (Verwendung des Systems), [19](#page-18-0)**

## **L**

**Liste aktualisieren, [56](#page-55-0) Listenformular,** drucken, [63](#page-62-0)

## **O**

**Offline-Modus, [64](#page-63-0)**

## **R**

**Rollen in RecordsManager, [9](#page-8-0)**

## **S**

**Springe zu, [54](#page-53-0) Startseite (für die Verwendung des Systems), [21](#page-20-0) Startseite der App, [7](#page-6-0) Systemverwaltung, [7](#page-6-0)**

## **T**

**Textgröße in App, [25](#page-24-0)**

## **U**

**Überprüfung, [17,](#page-16-0) [40](#page-39-0) Übersicht Datensatzseite, [31](#page-30-0)**

## **V**

**Verknüpfung von Datensätzen, [10](#page-9-0) Verwendung des Systems, [7,](#page-6-0) [18](#page-17-0)** Kurzanleitung, [19](#page-18-0) **Vorlagen für die Datensatzeingabe, [33](#page-32-0)**

## **X**

**XML, Daten exportieren in, [58](#page-57-0)**